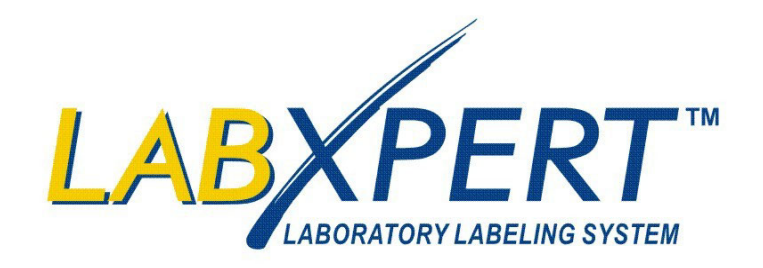

# **User's Manual**

www.bradyid.com/labxpert

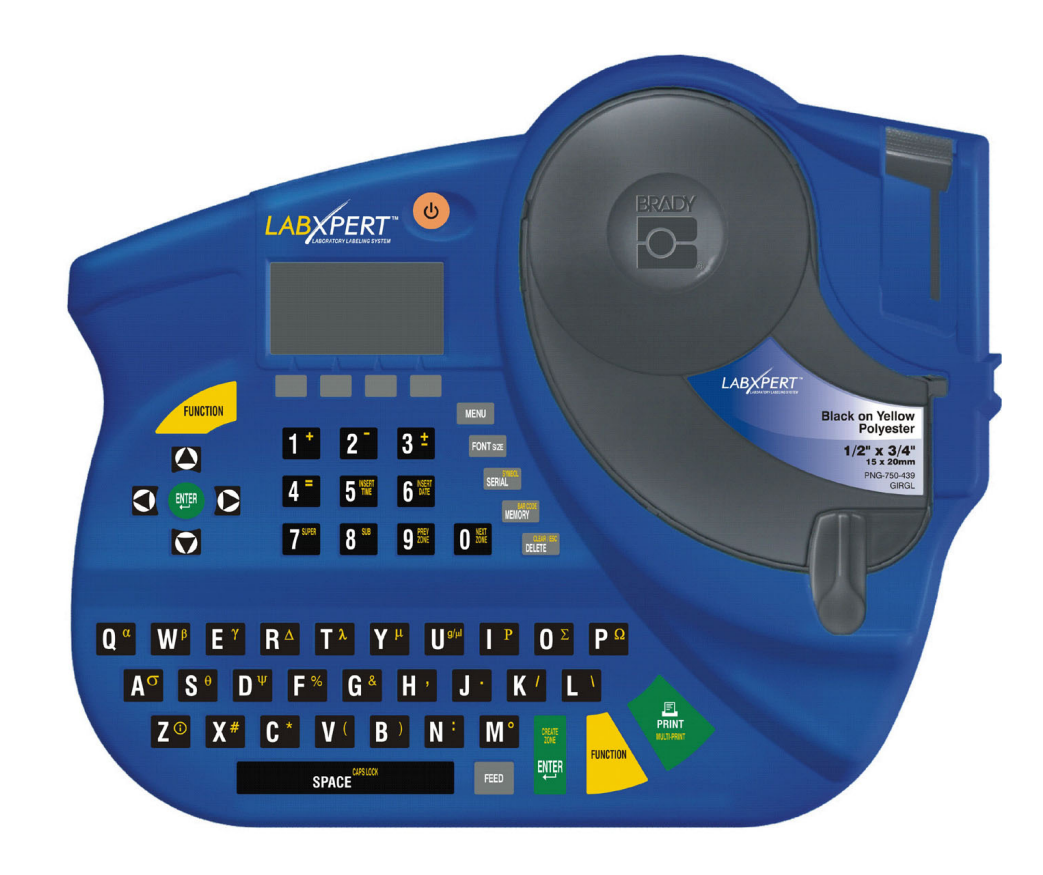

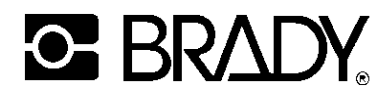

#### **Copyright**

This manual is copyrighted with all rights reserved. No portion of this manual may be copied or reproduced by any means without the prior written consent of Brady Corporation.

While every precaution has been taken in the preparation of this document, Brady assumes no liability to any party for any loss or damage caused by errors or omissions or by statements resulting from negligence, accident, or any other cause. Brady further assumes no liability arising out of the application or use of any product or system described, herein; nor any liability for incidental or consequential damages arising from the use of this document. Brady disclaims all warranties of merchantability of fitness for a particular purpose.

#### *Trademarks*

 $LABXPERT^{TM}$  is a trademark of Brady Corporation.

Font Fusion<sup>TM</sup> is a registered trademark of Bitstream®.

Brady reserves the right to make changes without further notice to any product or system described herein to improve reliability, function, or design.

© 2005 Brady Corporation. All Rights Reserved. Revision A, 1/2005 Firmware Version 1.0

Brady Corporation 6555 West Good Hope Road P.O. Box 2131 Milwaukee, WI 53201

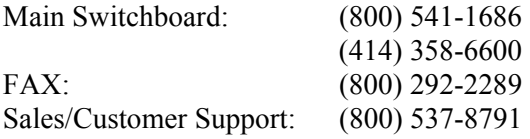

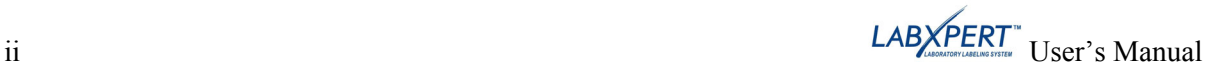

#### **Regulatory Information**

**Note:** This equipment has been tested and found to comply with the limits for a Class A digital device, pursuant to part 15 of the FCC Rules. These limits are designed to provide reasonable protection against harmful interference when the equipment is operated in a commercial environment. This equipment generates, uses, and can radiate radio frequency energy and, if not installed and used in accordance with the instruction manual, may cause harmful interference to radio communications. Operation of this equipment in a residential area is likely to cause harmful interference in which case the user will be required to correct the interference at his/her own expense.

The user is cautioned that any changes or modifications not expressly approved by Brady Worldwide could void the user's authority to use the equipment.

This Class A digital apparatus meets all requirements of the Canadian Interference-Causing Equipment Regulations

Cet appareil numerique de la classe A respecte toutes les exigencies du Reglement sur le material broilleur du Canada.

This is a Class A product. In a domestic environment this product may cause radio interference, in which case the user may be required to take adequate measures.

#### **Brady Warranty**

Brady products are sold with the understanding that the buyer will test them in actual use and determine for him or herself their adaptability to his/her intended uses. Brady warrants to the buyer that its products are free from defects in material and workmanship, but limits its obligations under this warranty to replacement of the product shown to Brady's satisfaction to have been defective at the time Brady sold it. This warranty does not extend to any persons obtaining the product from the buyer.

THIS WARRANTY IS IN LIEU OF ANY OTHER WARRANTY, EXPRESS OR IMPLIED INCLUDING, BUT NOT LIMITED TO ANY IMPLIED WARRANTY OF MERCHANTABILITY OR FITNESS FOR A PARTICULAR PURPOSE, AND OF ANY OTHER OBLIGATIONS OR LIABILITY ON BRADY'S PART. UNDER NO CIRCUMSTANCES WILL BRADY BE LIABLE FOR ANY LOSS, DAMAGE, EXPENSE OR CONSEQUENTIAL DAMAGES OF ANY KIND ARISING IN CONNECTION WITH THE USE, OR INABILITY TO USE, BRADY'S PRODUCTS.

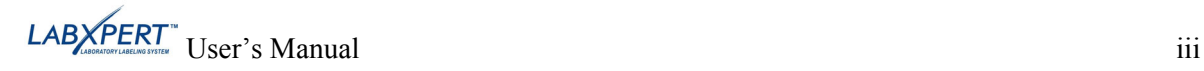

#### **Technical Support**

Choose one of the following options to contact system support provided by Brady Corporation:

**U.S. and Canada**  Phone: (800) 643-8766, Monday - Friday 7:00 a.m. - 6:00 p.m. (CST). Fax: (414) 358-6767. E-Mail: [tech\\_support@bradycorp.com.](mailto:tech_support@bradycorp.com) Assistance is available 24 hours per day / 7 days per week. Go to: [www.bradyid.com](http://www.bradyid.com/), and then select **Knowledge Base** from the left-hand panel.

#### **Belgium / Luxembourg / The Netherlands**

Phone: +32 52 457 397 Fax: +32 52 457 800 E-Mail: tsbelgium@bradycorp.com

#### **Italy**

Phone: +39 02 96 28 60 14 Fax: +39 02 96 70 08 82 E-Mail: tsitaly@bradycorp.com

#### **UK / Ireland**

Phone: +44 1295 228 205 Fax: +44 1295 27 17 55 E-Mail: tsuk@bradycorp.com

#### **Mexico**

Phone: 01 800 112 7239 Fax: 52 55 5527 55 86 E-Mail: bradymexico@bradycorp.com

#### **Latin America & Caribbean**

Phone: (414) 438-6868 Fax: (414) 438-6870 E-Mail: bradyintl@bradycorp.com

#### **Spain**

Phone: +33 437 245 234 Fax: +33 472 74 45 54 E-Mail: tsspain@bradycorp.com

#### **France**  Phone: +33 169.296 717 +800 907 107 Fax: +33 169 296 718 E-Mail: tsfrance@bradycorp.com

#### **Germany / Austria / Switzerland**

Phone: +49 6103 75 98 451 Fax: +49 6103 7598 670 E-Mail: tsgermany@bradycorp.com

#### **Sweden / Norway / Finland/Denmark**

Phone: 46 85 90 057 30 Fax: 46 85 90 818 68 E-Mail: tssweden@bradycorp.com

#### **Brazil**

Phone: 55 11 3604 7729/7715 Fax: 55 11 3686-5236 E-Mail: brady\_service\_brazil@bradycorp.com

**Africa Israel Middle East Turkey** 

**Eastern Europe Greece Portugal Malta Russia** 

Phone: +32 52 457 937 Fax: +32 52 457 800 E-Mail: tsbelgium@bradycorp.com

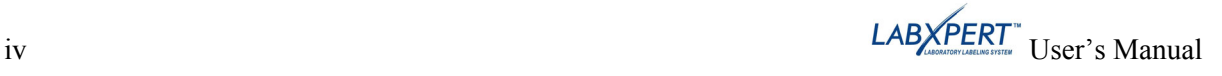

#### **Table of Contents**

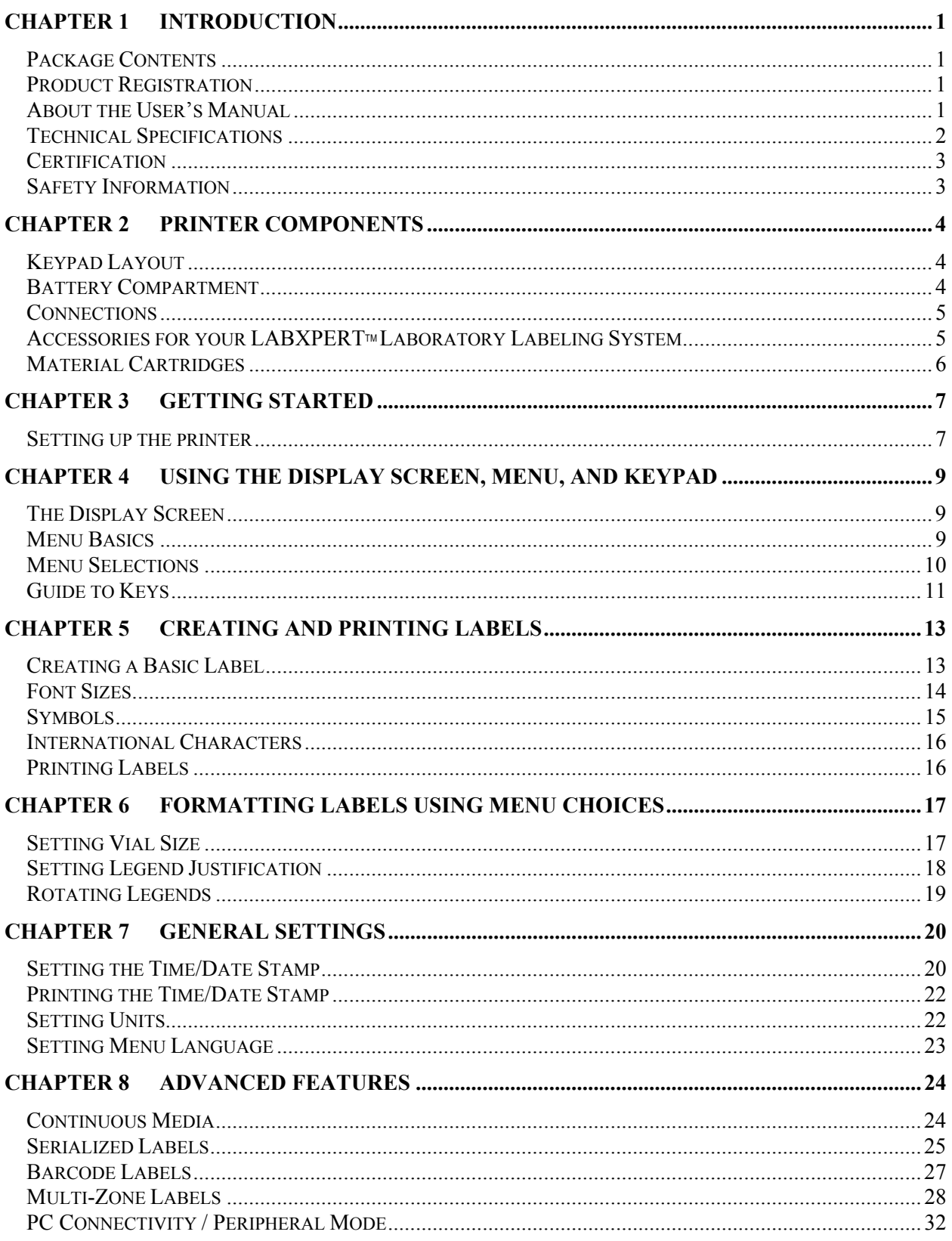

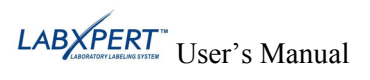

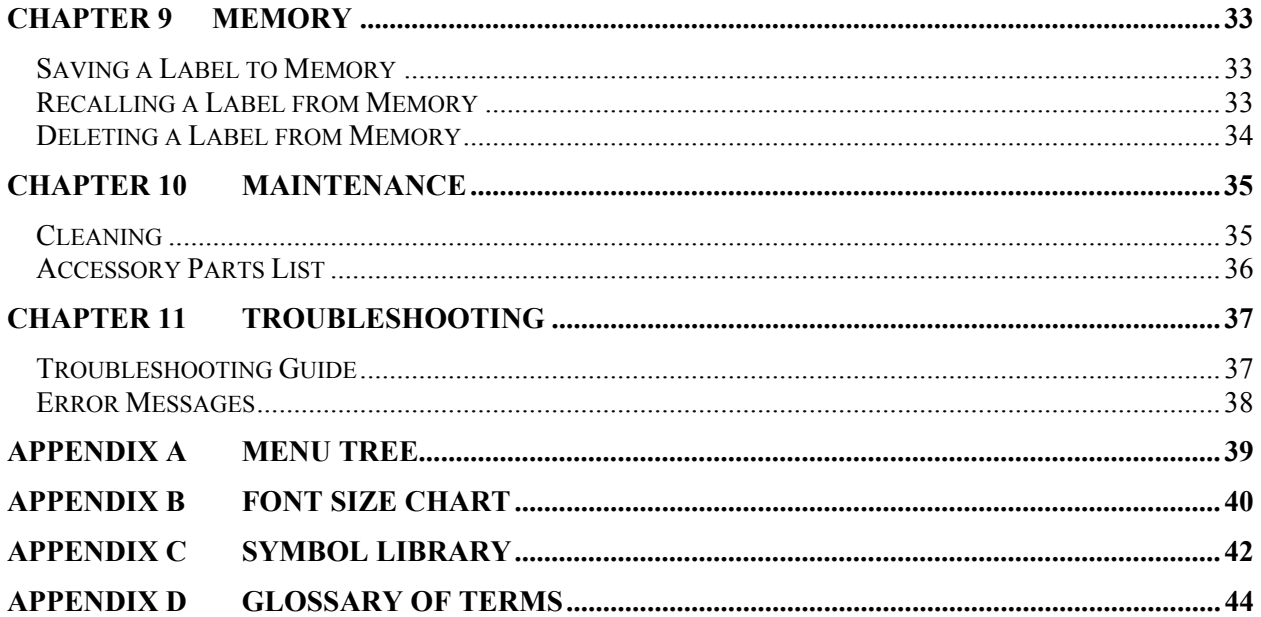

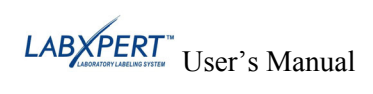

#### <span id="page-6-0"></span>**Chapter 1 Introduction**

This chapter contains introductory information about the LABXPERT<sup>TM</sup> Laboratory Labeling System as well as information about the User's Manual.

#### **Package Contents**

Before you begin setting up the printer, verify that you have received the following items in your packaging:

- $\Box$  LABXPERT<sup>TM</sup> Printer
- $\Box$  A/C Power Supply
- Free Media Cartridge: XSL-86-461
- PC Communication Cable
- **Printed Ouick Start Guide 4 languages**
- □ Product CD containing:
	- o Quick Start Guide
	- o Sample Label Tutorial
	- o User's Manual
	- o Printer Driver
	- o Link to Product Registration/Warranty

#### *Save Your Packaging*

The packaging surrounding your LABXPERT<sup>TM</sup> printer should be saved in the event of any future shipments of the printer and accessories.

#### **Product Registration**

Register your LABXPERT™ Laboratory Labeling System on-line at <http://www.bradycorp.com/register>.

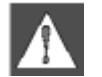

*WARNING: Never ship the LABXPERTTM printer without first removing the alkaline batteries and disengaging the print head.*

#### **About the User's Manual**

This manual contains information on the features, functions, and maintenance requirements for the  $LABXPERT^{TM}$  Laboratory Labeling System. Important information found in this manual is marked as follows:

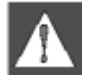

*WARNING: May cause physical injury. May also cause damage to equipment and data loss.* 

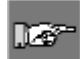

*Note: Helpful additional information and tips for use.*

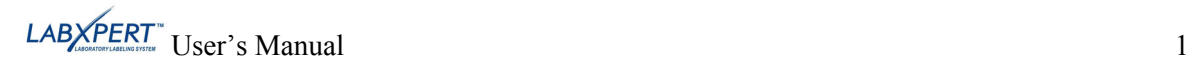

#### <span id="page-7-0"></span>**Additional User Documentation**

#### *Quick Start Guide*

Do you want to create and print a label fast? See the LABXPERT™ *Quick Start Guide*, included with your printer, for basic instructions on creating and printing labels.

#### *Sample Label Tutorial*

Do you want to practice creating and printing labels? See the LABXPERT<sup>™</sup> *Sample Label Tutorial*, included on the product CD for this printer.

#### **Technical Specifications**

The LABXPERT<sup>TM</sup> printer has the following physical and environmental characteristics:

#### *Physical Specifications*

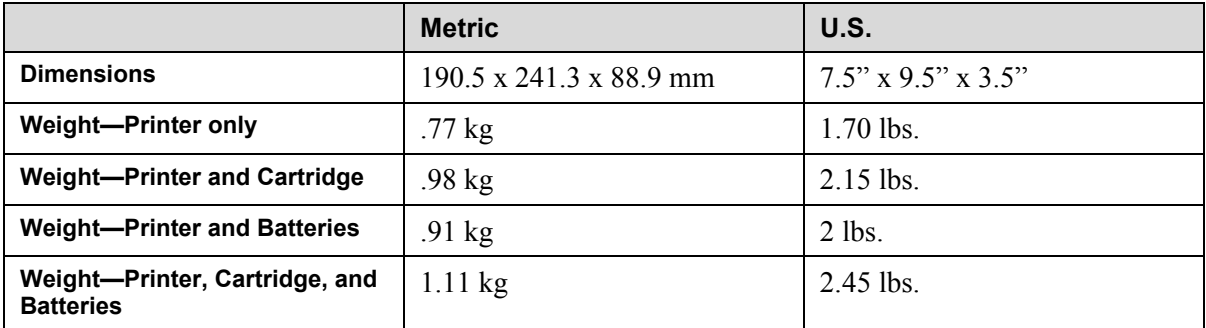

#### *Environmental Specifications*

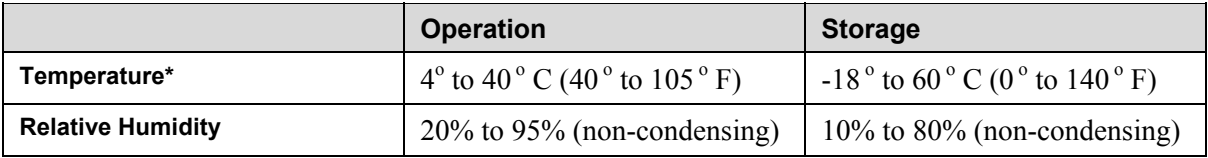

\*Exposing the LABXPERTTM printer to direct sunlight is not recommended.

POWER: Six AA 1,5V  $\overline{\cdots}$  Alkaline Batteries or AC Adapter 9V $\overline{\cdots}$ ; 3,3A.

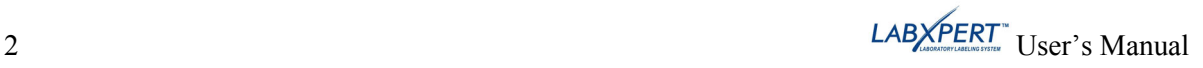

#### <span id="page-8-0"></span>**Certification**

The LABXPERT<sup>™</sup>Laboratory Labeling System complies with the following:

- FCC Part 15 Class A
- ANSI/UL 60950
- CAN/CSA-C22.2 No. 60950
- NOM-019-SCFI-1998
- EN 55024
- EN55022 Class A
- EN60950
- AS/NZS 3548 Industry Canada ICES-003 Issue 3

#### **Safety Information**

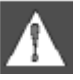

*WARNING: Please heed the following precautions before setting up and using your LABXPERTTM Laboratory Labeling System:* 

- Do not immerse the printer or A/C adaptor in water. Doing so may cause electrical shock.
- Avoid exposing the printer to unusually high levels of heat and humidity.
- Do not attempt to use batteries other than those recommended in this manual.

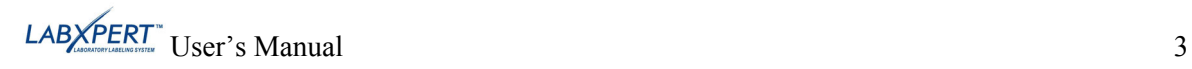

#### <span id="page-9-0"></span>**Chapter 2 Printer Components**

This chapter provides the locations and descriptions of the components that make up the LABXPERT $^{\hat{T}M}$  printer.

#### **Keypad Layout**

The LABXPERT<sup>TM</sup> Laboratory Labeling System is available in standard QWERTY keyboard layout style.

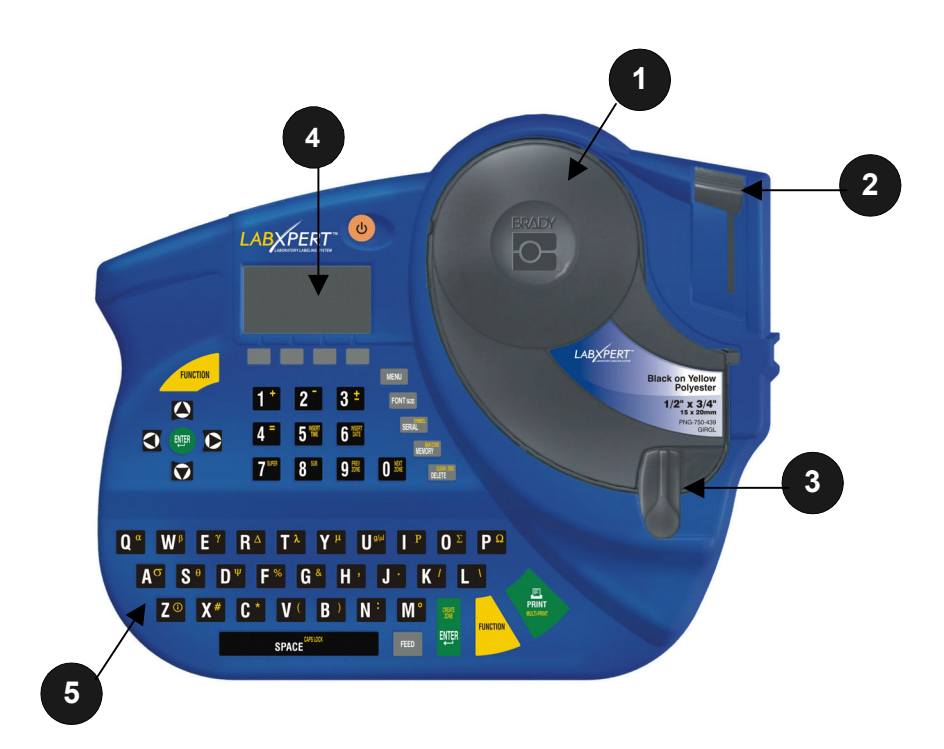

- 1. Material Cartridge
- 2. Cutting Lever
- 3. Locking Lever
- 4. LCD Screen
- 5. Keypad
- 6. Battery Compartment
- 7. Battery Cover

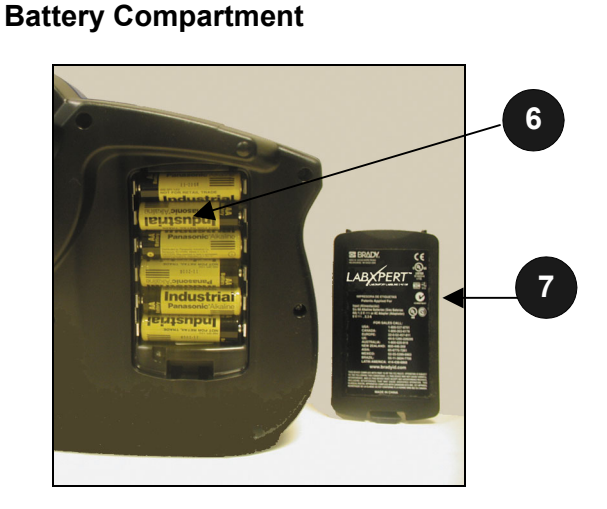

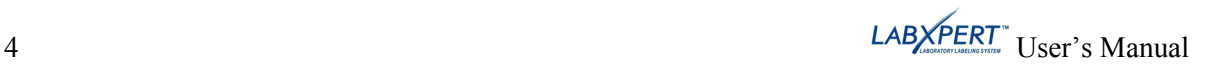

<span id="page-10-2"></span><span id="page-10-1"></span><span id="page-10-0"></span>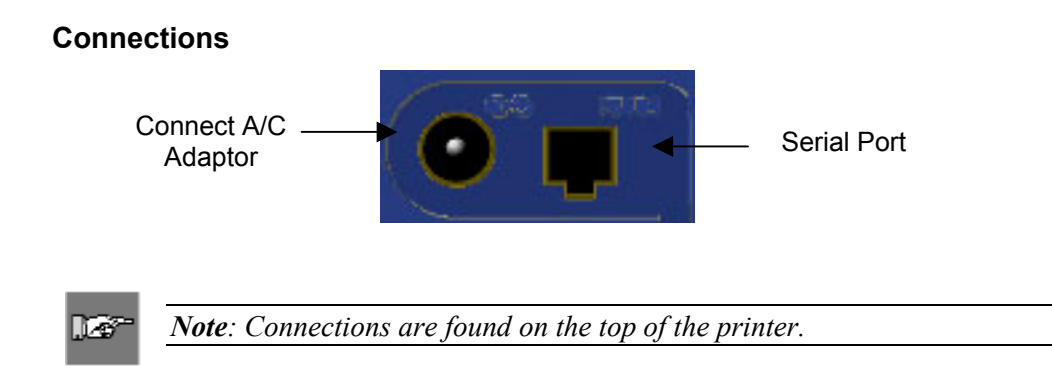

# **Accessories for your LABXPERTTM Laboratory Labeling System**

These accessories may be ordered from your Brady distributor:

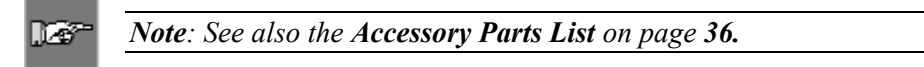

- Hard Side Carrying Case
- PC Communication Cable
- A/C Adaptor
- Cleaning Kit

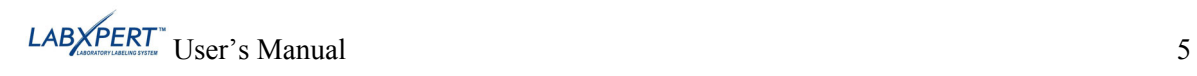

#### <span id="page-11-0"></span>**Material Cartridges**

Thanks to innovative smart-cell technology, the LABXPERT<sup>TM</sup> printer recognizes the label material and automatically adjusts to it, saving setup time and effort.

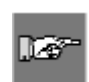

*Note: Most label formatting default settings are based on the cartridge installed in the printer. Please see the chapters on formatting later in this manual for information on changing the default settings.*

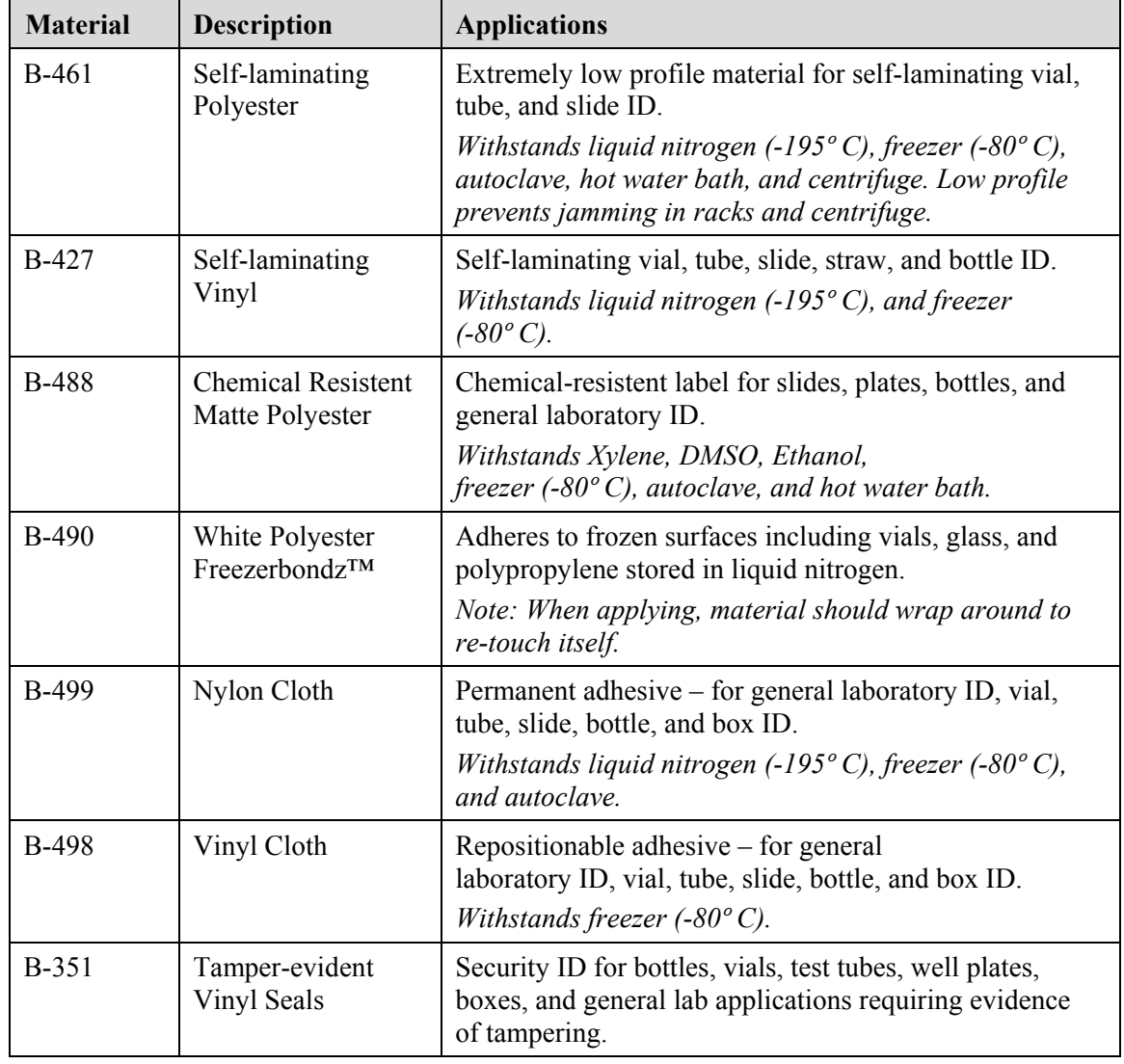

**Cartridges available for your LABXPERTTM Laboratory Labeling System** 

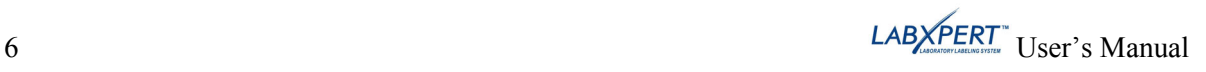

#### <span id="page-12-0"></span>**Chapter 3 Getting Started**

This chapter provides instructions on setting up your LABXPERT<sup>TM</sup> printer and creating a basic label. Refer to the following chapter for details on how to use the keypad and menu.

#### **Setting up the printer**

Follow these steps to set up your printer prior to creating your first label.

#### **Step 1. Install batteries or connect to power**

To insert six AA alkaline batteries (not included),

- 1. Remove the battery cover located on the backside of the printer.
- 2. Install the batteries as shown. See inside the battery compartment for the battery-positioning grid.
- 3. Close the battery compartment.

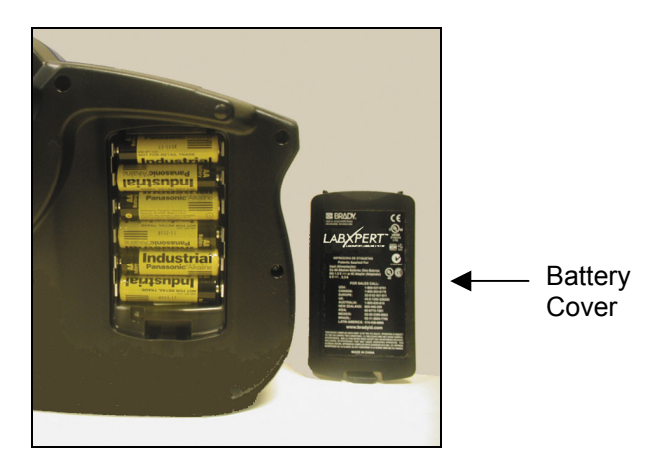

II G

*Note: You can print up to 650 labels between battery changes.*

The LABXPERTTM printer can also be powered by use of the **A/C adaptor** provided with your printer. See the [Connections](#page-10-1) section on page *[5](#page-10-2)*.

#### **Step 2. Replace material cartridge**

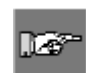

<span id="page-12-1"></span>*Note: Make sure to cut off any excess label material before removing an existing cartridge.*

Your printer ships with a cartridge installed. Follow the instructions on the next page to replace the existing cartridge.

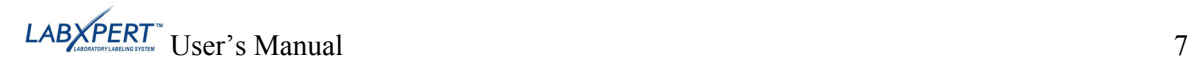

- 1. Turn the locking lever down to unlock the cartridge.
- 2. Locate the *cartridge release button* on the backside of the printer and push firmly to eject cartridge.
- 3. Remove the existing cartridge.
- 4. Install the new cartridge as shown.
- 5. Turn the locking lever up to lock both the cartridge and print head.

**Step 3. Turn the printer ON**. Press the **POWER** key.

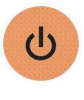

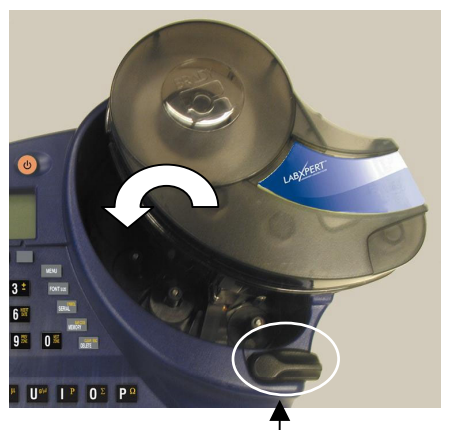

Locking Lever

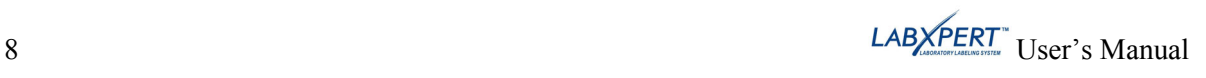

#### <span id="page-14-0"></span>**Chapter 4 Using the Display Screen, Menu, and Keypad**

This chapter provides information about the display screen and menu. It also provides information on the keys found on the LABXPERT<sup>TM</sup> printer and their corresponding functions.

#### **The Display Screen**

When the Power button is pressed, the display screen appears.

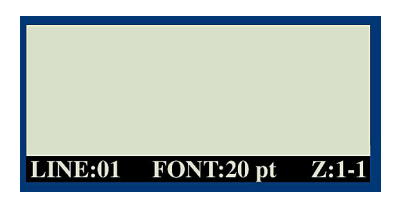

The display allows you to see up to three lines of text and 16 characters per line. The display auto-scrolls when you enter more than the maximum displayed lines or characters. Use the arrows on your keypad to navigate the screen.

#### **Status Bar**

The status bar, located on the bottom of the display, indicates the current text line, font size, and label zone.

#### **Contrast**

In order to change the contrast on the display, press **MENU** and then:

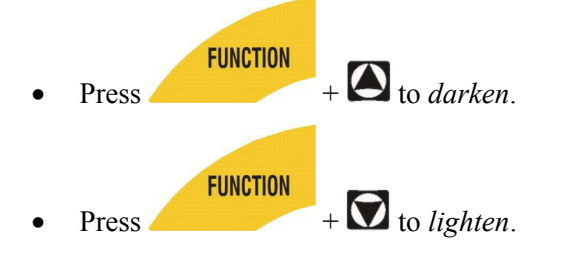

#### <span id="page-14-1"></span>**Menu Basics**

This section provides basic instructions on using the menu as well as an overview of the menu selections. Use the menu and related softkeys to perform many of the label formatting commands.

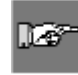

*Note: See [Chapter 6 Formatting Labels Using Menu Choices](#page-22-1) for more information. Also See [Appendix A Menu Tree](#page-44-1).*

To access the menu:

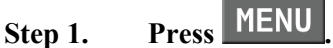

When the **MENU** key is pressed, a series of menu choices appears. The gray softkeys correspond to the menu choices shown on the screen.

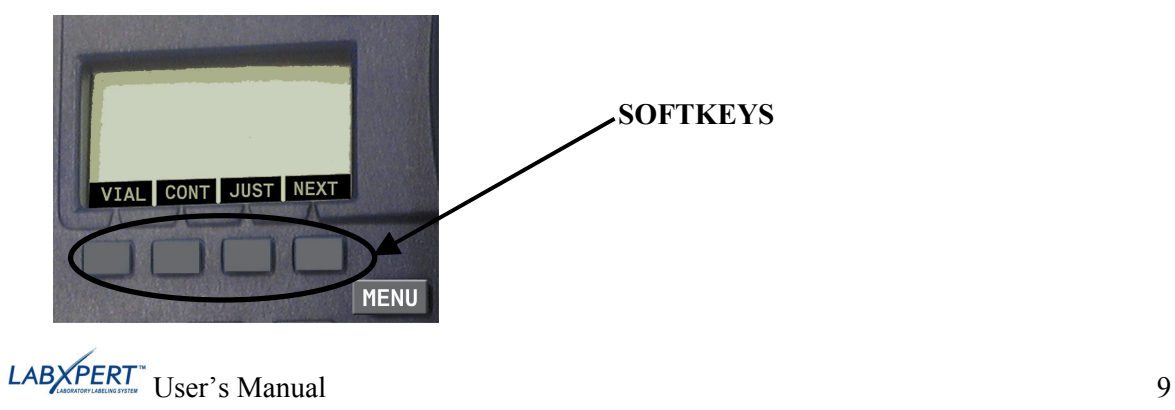

<span id="page-15-0"></span>**Step 2. Press [NEXT] to advance to the next set of menu choices:** 

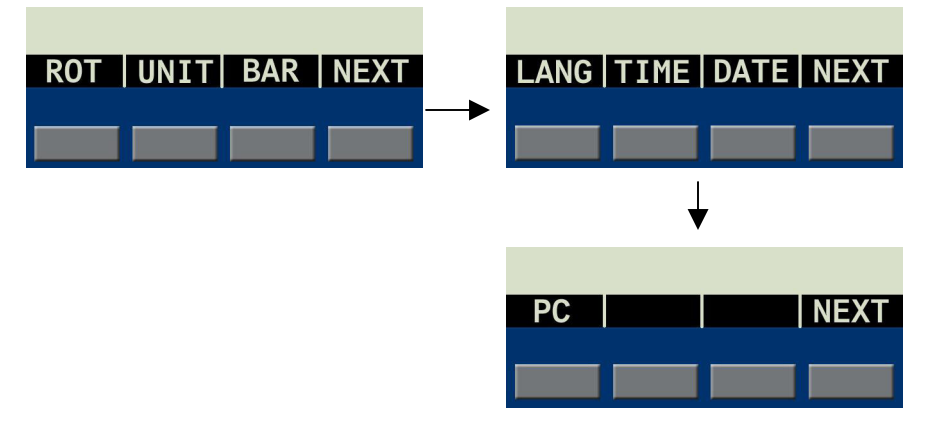

Pressing **[NEXT]** again cycles back to the first set of menu choices when the last menu choice is reached.

#### **Step 3. Press [CLEAR/ESC] to either back up to the previous menu level, or exit menu mode and return to the display screen.**

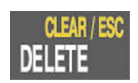

#### **Menu Selections**

To perform types of formatting, press **[MENU]** and the corresponding softkey. Following is a list of the *high-level* menu selections and the corresponding softkey:

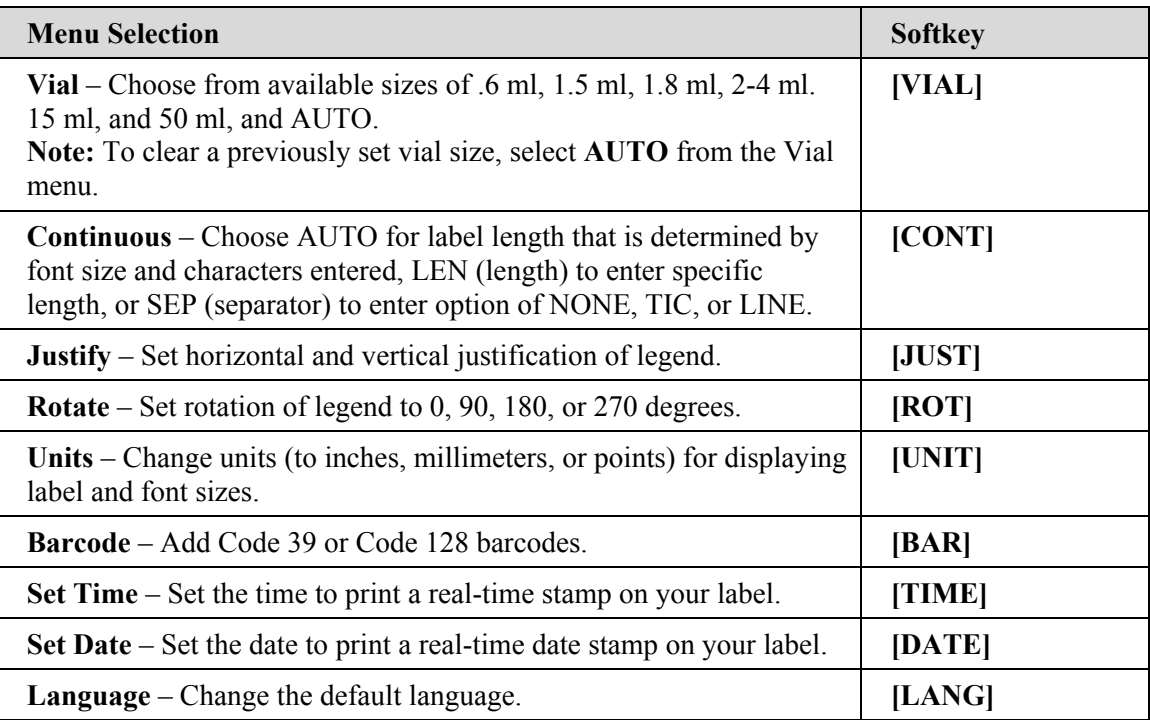

See *[Appendix A , Menu Tree](#page-44-1)* for a listing of submenus related to each section.

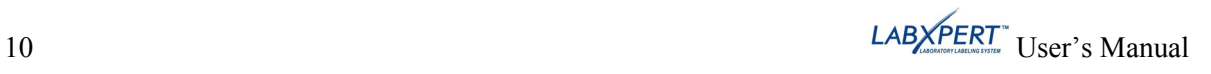

# <span id="page-16-0"></span>**Guide to Keys**

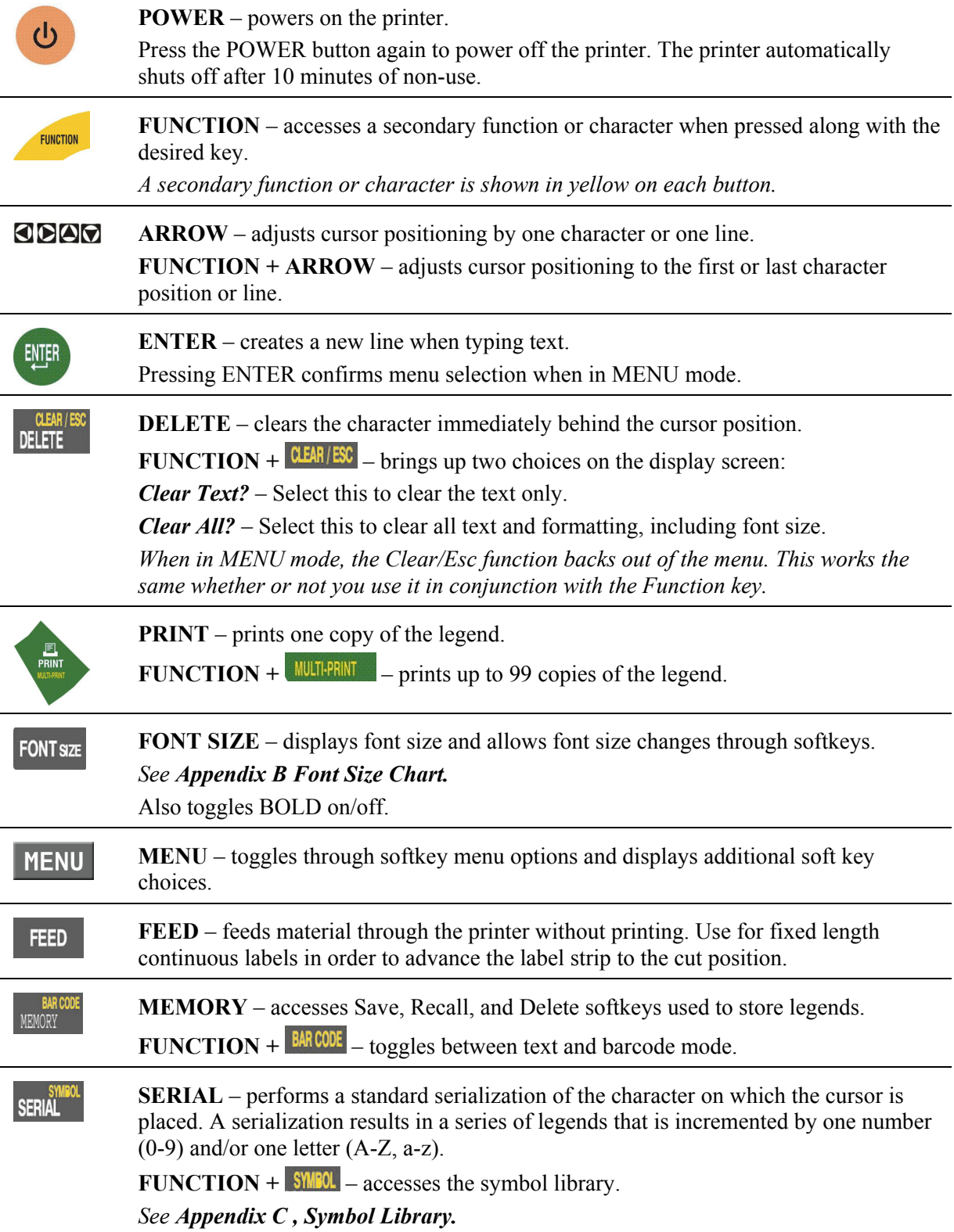

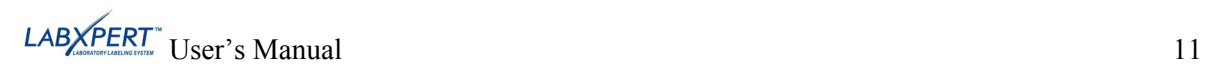

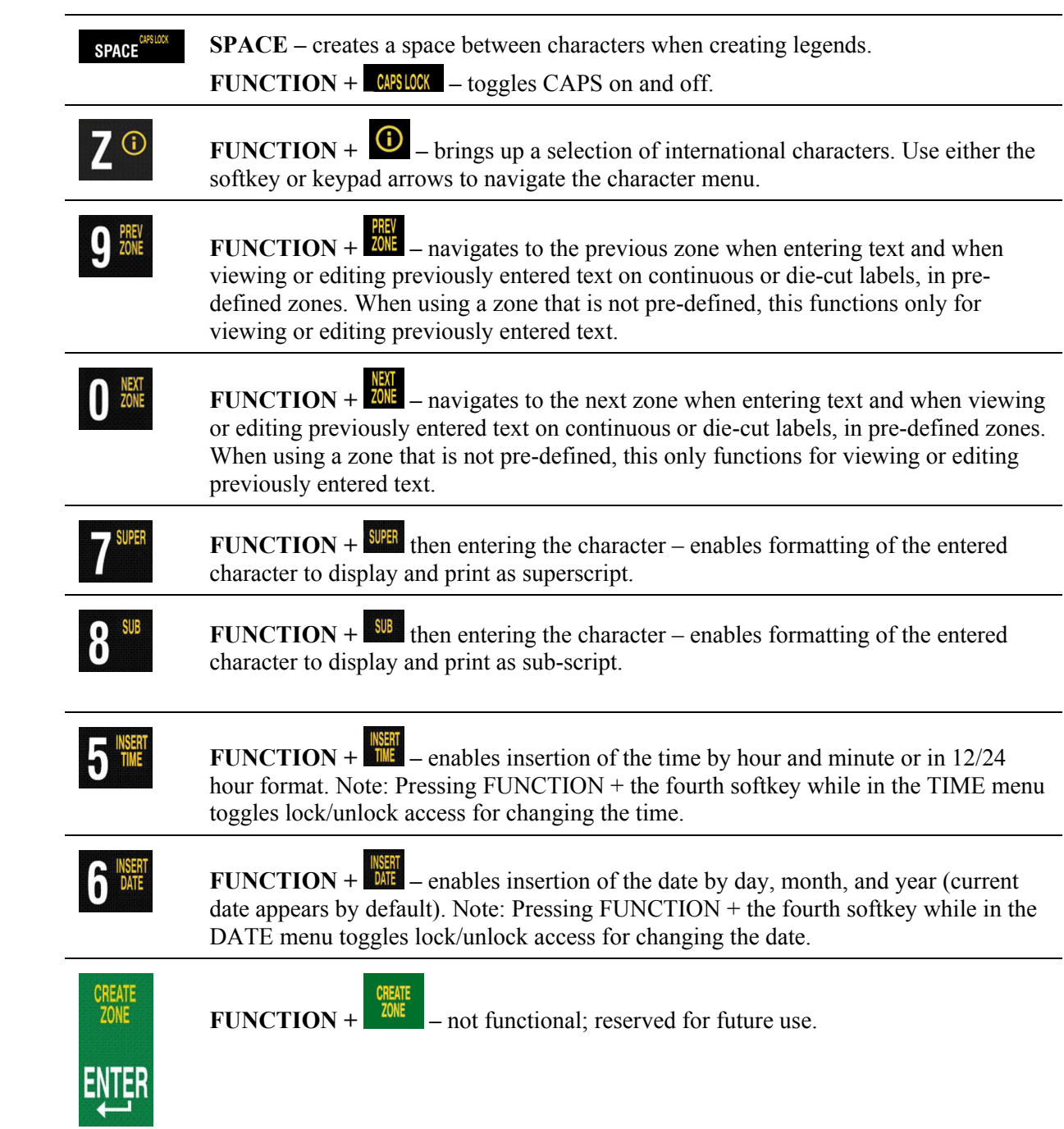

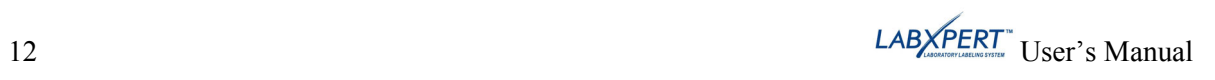

### <span id="page-18-0"></span>**Chapter 5 Creating and Printing Labels**

This chapter provides information on creating and printing labels, including information on changing font sizes and bold status. It also provides instructions for adding symbols and international characters to a label.

#### **Creating a Basic Label**

Follow these steps to create and print a basic label. For details and information on advanced features, refer to the following chapters of this manual.

- *Note: See the LABXPERTTM Sample Label Tutorial for step-by-step instructions on*  l II ef *creating a variety of labels.* **Step 1. Press POWER.**   $\mathcal{L}$ **Step 2. Press FONT SIZE. FONT SIZE FONT: 126pt Bold: OFF** The display screen shows the current font size and bold status.  $\blacktriangledown$  **BOLD** Δ **Step 3. Use the up/down arrow softkeys – or the arrows on your keypad – to select a font**
- **size. [▲] [▼]**

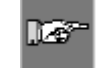

*Note: See the [Font Size Chart](#page-45-1) on page [40](#page-45-1).*

- **Step 4. Press the [BOLD] softkey to toggle bold ON or OFF.**
- **Step 5. Press ENTER.**
- ENTER
- **Step 6. Type Text. Press ENTER after each line of text.**

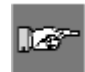

*Note: You may also select from a list of symbols to include on your label. See the [Symbol](#page-47-1)  [Library](#page-47-1) on page [42](#page-47-1).*

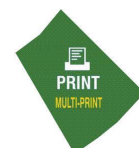

#### **Step 7. Press PRINT.**

For multiple copies, press FUNCTION + PRINT/MULTI-PRINT.

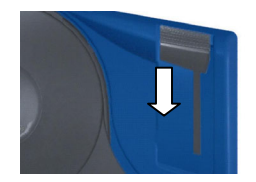

**Step 8. Pull the cutter lever down to cut the label.** 

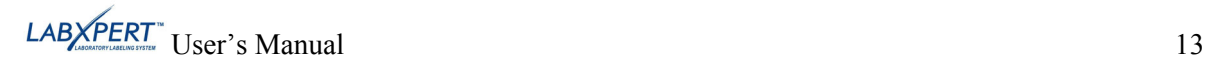

#### <span id="page-19-1"></span><span id="page-19-0"></span>**Font Sizes**

Fonts are available in these point sizes: 4, 6, 7, 10, 13, 20, 26, 38, 45, 51, 76, and 102. Symbols and numbers can also be printed in these font sizes. The  $LABXPERT^{TM}$  Laboratory Labeling System also offers a 126 pt. (1.25", 31.75mm) font for uppercase characters only.

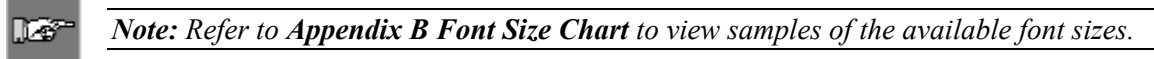

#### **Default Font Size**

When a cartridge is loaded and the unit is turned on, the LABXPERT<sup>TM</sup> printer reads the label size information stored in the smart-cell. This information is used to automatically set an initial font size for your label. The method used to set this default is intended to help approximate an optimal starting point for sizing your text.

For continuous printed labels (banners), the default font size is the largest font that prints on the selected marker width in horizontal orientation.

#### **Changing the Font Size**

The maximum font size selectable for a particular label line depends on several factors including label size, number of characters of text entered on the label line, number of lines of text entered on the label, and the font sizes chosen for the label lines.

The printer allows a maximum of 50 characters per line and 24 lines per label. These limits are dependent on factors such as number and type of characters, font size, and label type.

To set or change a font size:

1. Press **FONT SIZE** . The font size and bold status appear on the display screen.

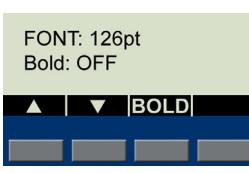

- 2. Press the up/down arrow softkeys or the arrows on your keypad  $\lceil \blacktriangle \rceil \lceil \blacktriangledown \rceil$  to select a size.
- **ENTER** 3. Press .

Once the font is set for a label line, the size remains the same for any new lines that follow, and remains at the size you choose until you decide to change it.

If you attempt to enter too many characters on a label line, you will receive this error message: *Cannot Fit.* To allow more characters to fit on the line, you must decrease the font size.

#### **Creating Boldface Text**

Boldface text is created on a line-by-line basis. To create a boldface line of text:

- 1. Place your cursor anywhere in the line of text.
- 2. Press FONT SZE
- 3. Press [**BOLD**]. Pressing the **BOLD** softkey toggles bold on and off on a line-by-line basis. When **BOLD** is toggled to ON, it stays bold until OFF is selected.

<span id="page-19-2"></span>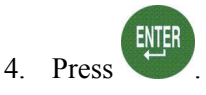

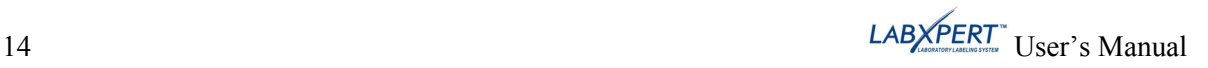

#### <span id="page-20-1"></span><span id="page-20-0"></span>**Symbols**

The LABXPERT<sup>TM</sup> Laboratory Labeling System offers a variety of symbols in these categories: Refer to *Appendix C*, *Symbol Library* for a list of symbols available for printing within each category.

- Greek Symbols
- Laboratory Symbols
- PPE/Mandatory
- Hazard Warning
- Prohibition
- First Aid/Fire
- Hazardous Materials (WHMIS)
- Hazardous Materials (HSID)
- Arrows/Misc.

To select a symbol:

1. Place your cursor anywhere in the line of text.

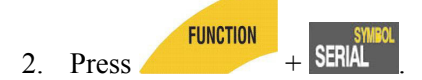

3. A list of symbol categories appears on the display screen:

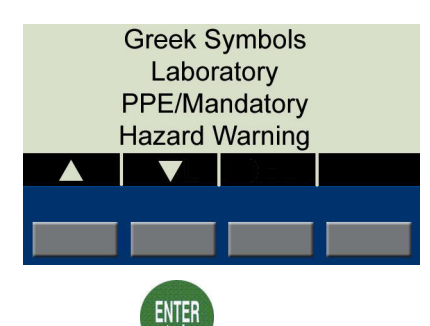

Use the up/down arrow softkeys – or the arrows on your keypad  $\lceil \blacktriangle \rceil \lceil \blacktriangledown \rceil -$  to scroll through the symbol categories.

4. Press to select the desired symbol category. The symbols appear, one at a time, for the category selected.

5. Press the up/down arrow softkeys – or the arrows on your keypad  $\lceil \blacktriangle \rceil \lceil \blacktriangledown \rceil$  – to scroll through the symbols in the selected category.

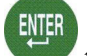

 $6.$  Press to select the desired symbol.

The symbol will appear on the display screen at the current cursor position. Some symbols will appear as a generic character symbol  $\mathbb{E}$  on the display, but will appear as intended when printed.

Symbols can be printed in all font sizes. See the section on *[Font Sizes](#page-19-1)* on page *[14](#page-19-2)* for instructions on changing font sizes.

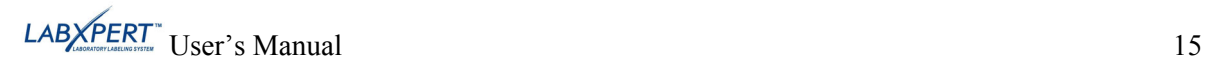

#### <span id="page-21-0"></span>**International Characters**

The  $\text{LABXPERT}^{\text{TM}}$  Laboratory Labeling System offers these international characters corresponding to the 10 non-English languages offered.

| <i>ernanoma characters</i> epper case |           |                     |    |
|---------------------------------------|-----------|---------------------|----|
| Α                                     |           | Â                   | ৼ  |
| Ä                                     | Ĥ         | $\frac{1}{\hat{E}}$ |    |
| È                                     | É         |                     | Ë  |
| ×.                                    | ,         | 스                   | ш. |
| Ñ                                     |           | Ó                   | Ö  |
| Ø                                     |           | Ő                   | Œ  |
| ň                                     | $\pmb{r}$ | Ű                   | Û  |
| ٠.                                    | ć,        | ü                   | Ž  |

*International Characters—Upper Case*

*International Characters—Lower Case*

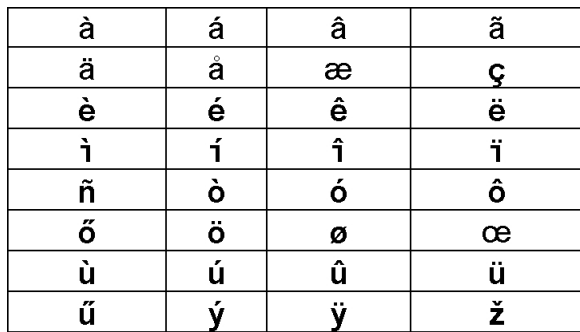

To select an international character:

- **FUNCTION** 1. Press  $+ \overline{Z^{\circ}}$ . A selection of international characters appears on the display screen.
- 2. Press either the softkey or keypad arrows to navigate the character menu.
- 3. When the desired character is reached, press  $\frac{E[III]}{E}$ . The selected international character is inserted in the cursor position.

#### **Printing Labels**

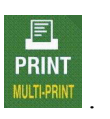

To print **one copy** of a label, press .

**DEP** *Note: If your label cartridge runs out of labels before the print job is completed, the print job will be aborted. You will need to initiate a new print job to continue printing the remaining labels.* 

To print **multiple copies** of a label:

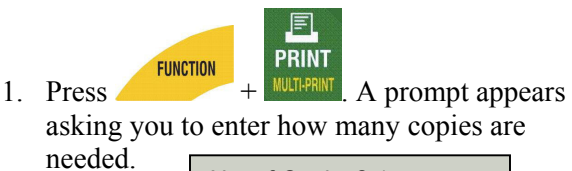

No. of Copies? 1

2. Enter a number between 1 and 99.

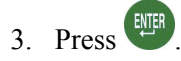

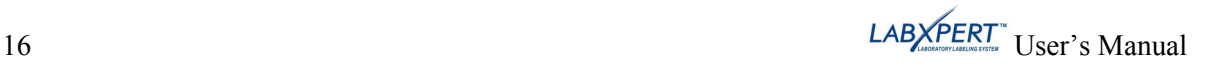

#### <span id="page-22-0"></span>**Chapter 6 Formatting Labels Using Menu Choices**

This chapter provides information on the formatting options available through the LABXPERT<sup> $M$ </sup> menu. See *[Menu Basics](#page-14-1)* on page *[9](#page-14-1)* for general menu use instructions.

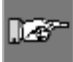

<span id="page-22-1"></span>*Note: Most label formatting default settings are based on the cartridge installed in the printer.* 

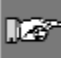

*Note: In the instruction in this and other sections, softkey choices will be named in brackets. For example, if you are to press the Vial softkey, you will be instructed to "Press* **[VIAL]**". *This means that you should press the gray softkey just below VIAL.* 

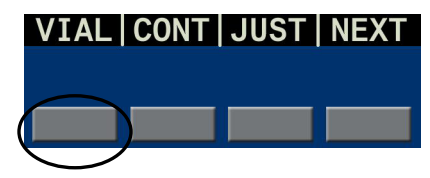

#### **Setting Vial Size**

The LABXPERT<sup>TM</sup> Laboratory Labeling System allows printing of vial labels, including multiple put-up (vial/vial top) labels (see *Chapter 8, Advanced Features* for multi-zone label details). Vial labels can be created using any continuous media; the length is automatically determined by the vial size chosen.

To create a vial label:

- 1. Press MENU
- 

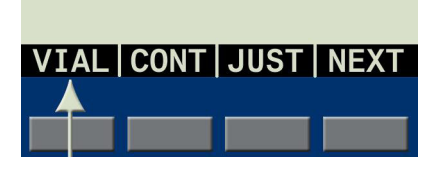

4. Pressing **[NEXT]** advances to the next set of vial size options:

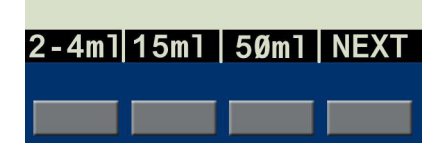

2. Press the **[VIAL]** softkey. 3. Press a vial size softkey, or **[NEXT]** for more size options.

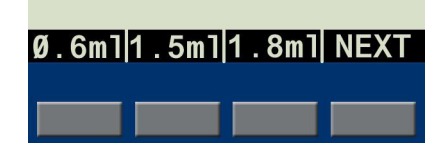

5. Pressing **[NEXT]** again advances to the **[AUTO]** option. Selecting **[AUTO]** will clear a previously set vial size.

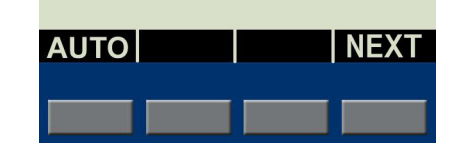

6. Make a vial size selection, then press .

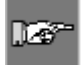

*Note: You may also change a previously set vial size by selecting menu option [CONT], then selecting [AUTO], then selecting a new vial size under the [VIAL] menu.* 

ENTER

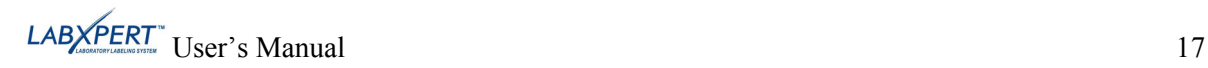

#### <span id="page-23-1"></span><span id="page-23-0"></span>**Setting Legend Justification**

Use the menu selections to justify your legends horizontally or vertically. Selections for each type of justification are as follows:

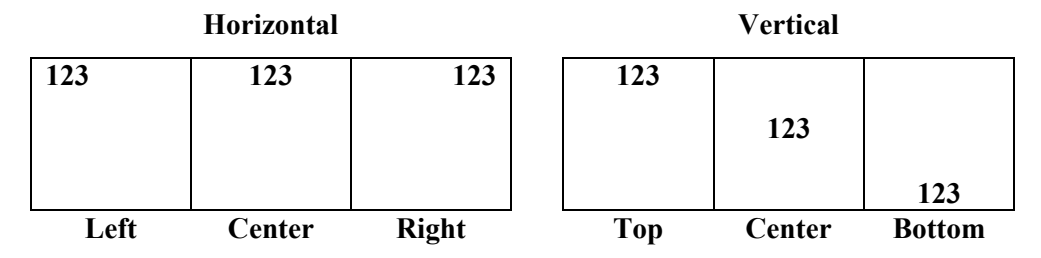

To justify your legend,

- 1. Press MENU
- 2. Press the **[JUST]** softkey.

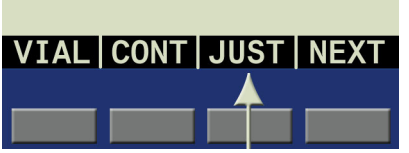

The following menu options appear:

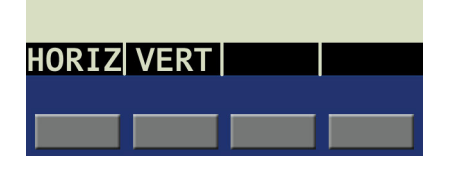

- For *horizontal* justification, press **[HORIZ]**, then **[LEFT]**, **[CENT]**, or **[RIGHT]**.
- For *vertical* justification, press **[VERT]**, then **[TOP], [CENT]**, or **[BOT]**.

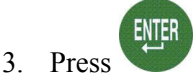

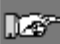

*Note: The LABXPERT™ printer allows you to specify justification within separate zones. See Chapter 8, [Advanced Features](#page-29-1) for more information.* 

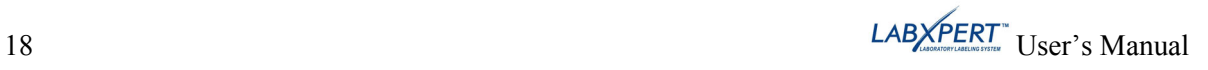

#### <span id="page-24-1"></span><span id="page-24-0"></span>**Rotating Legends**

Use the Menu selections to rotate your legends 0, 90, 180, or 270 degrees.

To rotate your legend:

- 1. Press MENU
- 2. Press the **[NEXT]** softkey. 3. Press the **[ROT]** softkey.

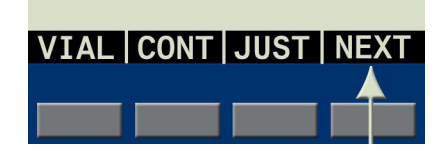

The following menu options appear: The display shows the current

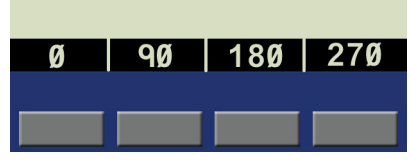

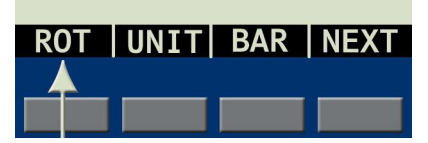

rotation setting.

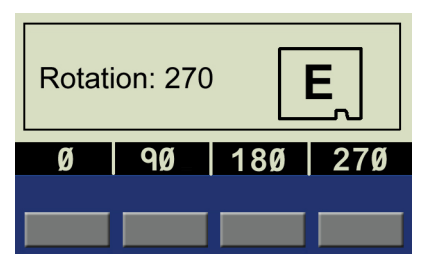

4. Press **[0]**, **[90]**, **[180]**, or **[270]**.

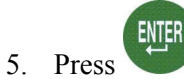

*Examples:* 

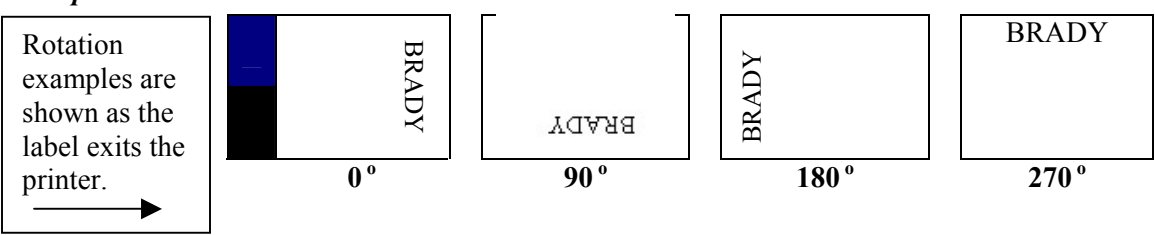

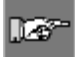

*Note: The LABXPERT™ printer allows you to specify rotation within separate zones in a multi-zone label. See Chapter 8, [Advanced Features](#page-29-1) for more information.* 

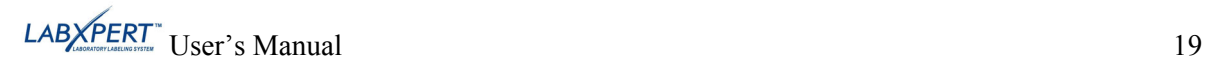

#### <span id="page-25-0"></span>**Chapter 7 General Settings**

This chapter provides information on general settings. Settings for the  $LABXPERT<sup>m</sup>$  printer are set using the menu and corresponding softkeys.

#### **Setting the Time/Date Stamp**

The printer allows you to print a real time and/or date field on your labels. First you must set the time and date on the printer. To set the **time**:

- 1. Press MENU
- 2. Press the **[NEXT]** softkey

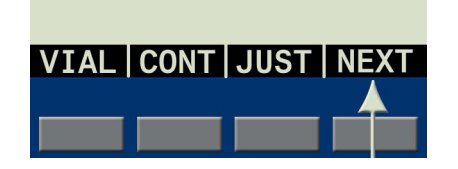

The following menu options appear, allowing you to set the time by hour and minute, or by 12/24 format.

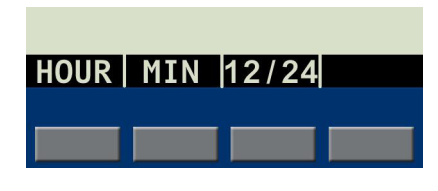

*twice*. 3. Press the **[TIME]** softkey.

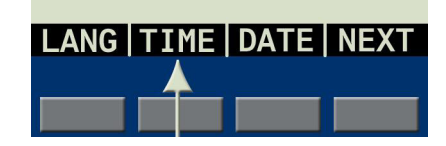

The display shows the current time setting.

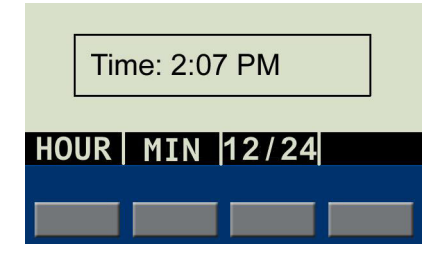

- Pressing the **[HOUR]** softkey scrolls to the correct hour and pressing **[MIN]** scrolls to the correct minute.
- Pressing **[12/24]** toggles in and out of 12/24 format.

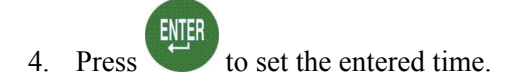

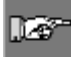

*Note: Pressing FUNCTION + the fourth softkey while in the [TIME] menu toggles lock/unlock access for changing the time.*

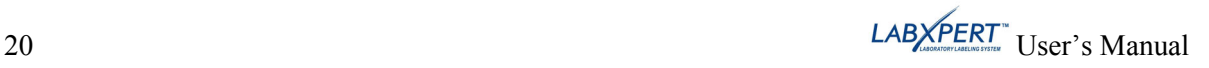

To set the **date**:

- 1. Press MENU
- 2. Press the **[NEXT]** softkey

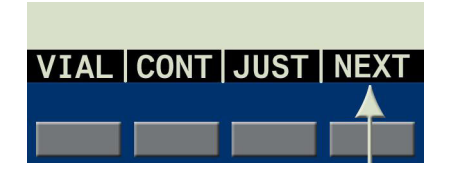

The following menu options appear, allowing you to set the day, month, and year.

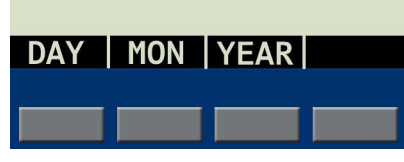

*twice*. 3. Press the **[DATE]** softkey.

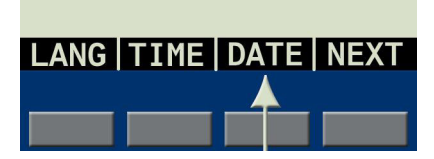

The display shows the current date setting.

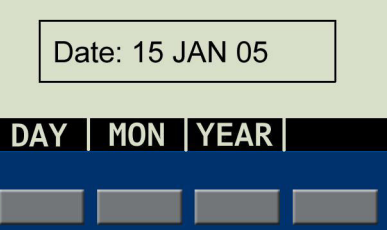

4. Press the following softkeys to cycle to the correct month, day, or year:

**[DAY] –** cycles to the correct day.

**[MON] –** cycles to the correct month.

**[YEAR] –** cycles to the correct year.

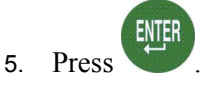

Lõ

*Note: Pressing FUNCTION + the fourth softkey while in the [DATE] menu toggles lock/unlock access for changing the date.*

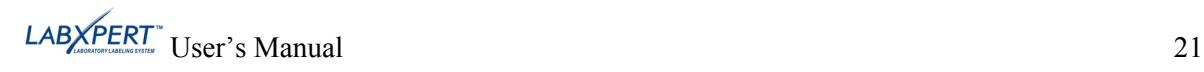

#### <span id="page-27-0"></span>**Printing the Time/Date Stamp**

#### **Print Time**

To print the time stamp, press  $+ \int_{\frac{\pi}{4}}^{\frac{\pi}{100}}$  (Insert Time). If the time stamp fits on your label, **FUNCTION** 

the time symbol  $\odot$  appears in the place in which you have your cursor. If it does not fit, you will receive this error message: *Cannot Fit.*

The time prints on your label (Hour/Minute or 12/24 format), for example, 9:30 PM or 21:30.

#### **Print Date**

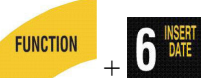

To print the date stamp, press  $\left\{\nabla \right\}_{\text{MSE}}^{\text{BMI}}$  (Insert Date). If the date stamp fits on your label, the date symbol  $\blacksquare$  appears in the place in which you have your cursor. If it does not fit, you will receive this error message: *Cannot Fit.*

The date prints on your label in dd/MON/yy format. For example, 22/OCT/05.

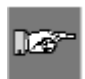

*Note: The time and date stamp reflects real time. Therefore, the time and date printed on a label reflects the time at printing.* 

#### <span id="page-27-1"></span>**Setting Units**

The printer allows you to view both label measurements and font sizes in a variety of units. To change default units:

- 1. Press MENU
- 2. Press the **[NEXT]** softkey. 3. Press the **[UNIT]** softkey.

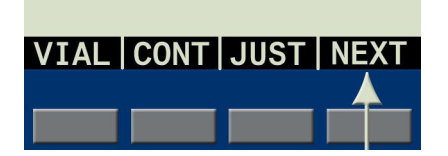

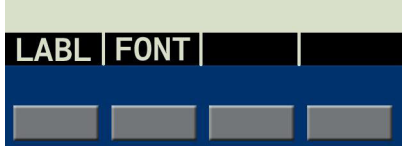

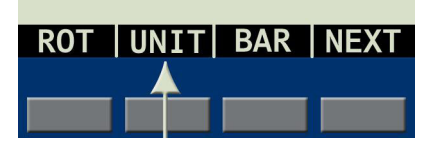

The following menu options appear: The display shows the current unit settings.

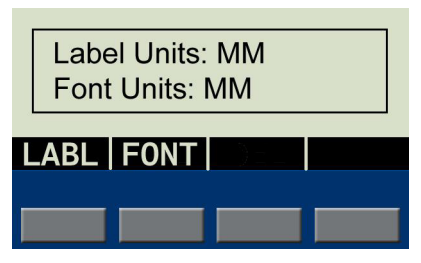

- To change the default unit for *label measurements*, press **[LABL]**, then press **[INCH]**, or **[MM]**.
- To change the default unit for fonts, press **[FONT]**, then press **[POINT]**, **[INCH]**, or **[MM]**. Inches, millimeters, and points refer to the *height* of a character.

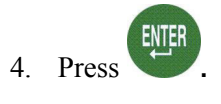

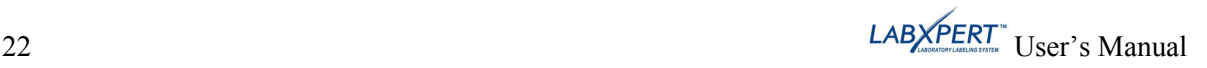

#### <span id="page-28-0"></span>**Setting Menu Language**

o.

The printer allows you to view menu choices in eleven different languages. To set the default language:

- 1. Press MENU
- 2. Press the **[NEXT]** softkey *twice*.

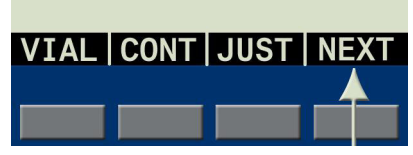

The display shows the current language setting.

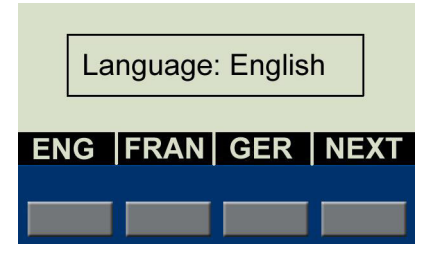

4. Select your default language.

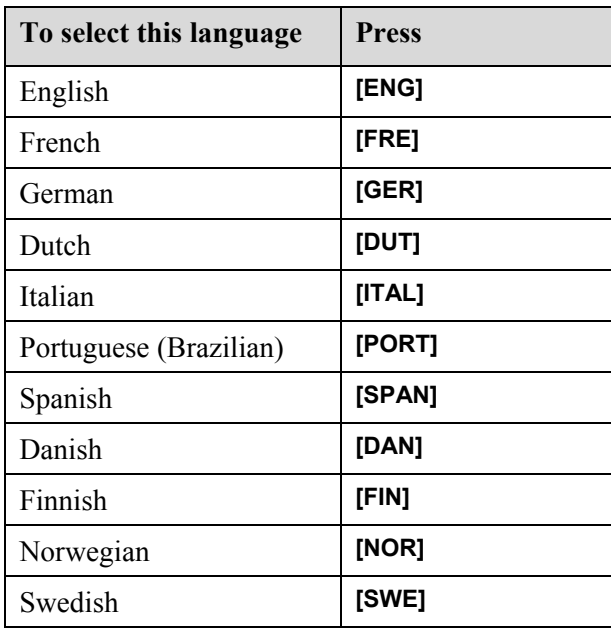

3. Press the **[LANG]** softkey.

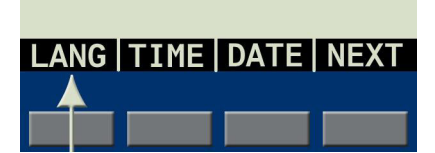

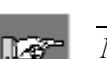

*Note: All menu prompts and messages will be displayed in the language selected.* 

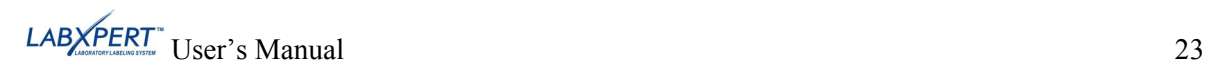

5. Press **.**

ENTER

#### <span id="page-29-1"></span><span id="page-29-0"></span>**Chapter 8 Advanced Features**

This chapter provides information on creating and printing continuous labels (both automatic and fixed length), serialized labels, barcode labels, and multi-zone labels.

#### **Continuous Media**

The LABXPERT<sup>TM</sup> Laboratory Labeling System allows you to set label length for continuous media and to insert separators between continuous media labels.

To set label length and add separators:

- 1. Press MENU
- 2. Press the **[CONT]** softkey.

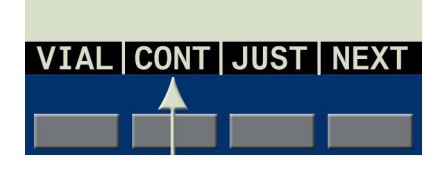

The following menu options appear:

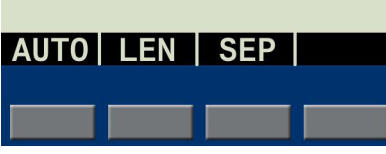

- Choose **[AUTO]** to have the specified font size and characters determine label length automatically (up to a maximum of 50 characters or 19 in. (482mm), whichever is reached first. The default value is **[AUTO]**.
- Choose **[LEN]** (length) to enter a specific length in the popup window. Minimum length is .2" (5mm); Maximum length is 19" (482mm).

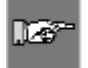

*Note: To set a specific length in inches, type two places after the decimal point. For example, to set a length of .2", type 20. You do not need to type the decimal point.* 

• Choose **[SEP]** (separator) to enter the option of **[NONE]**, **[TIC]**, or **[LINE]**. The default value is **[NONE]**.

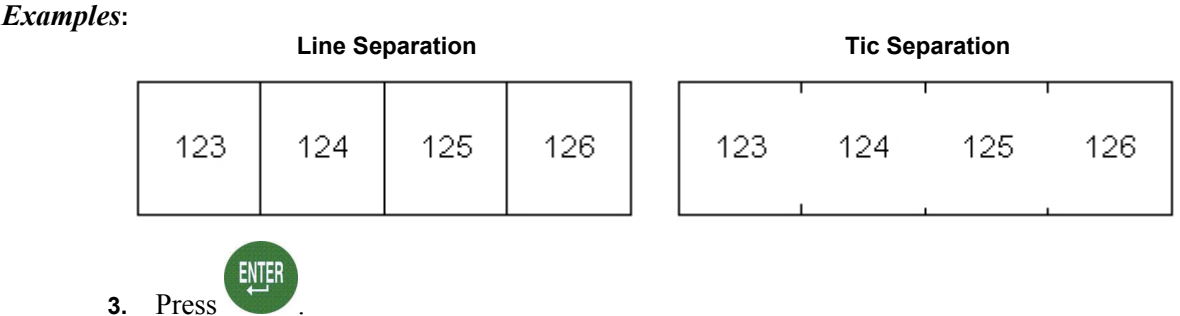

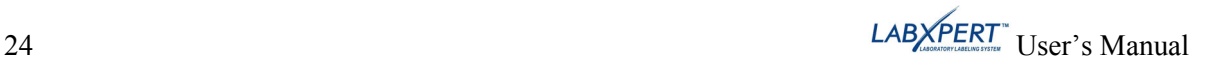

#### <span id="page-30-1"></span><span id="page-30-0"></span>**Serialized Labels**

The printer allows you to perform basic alpha or numeric serializations. Serializing a character results in a series of labels that increment the character by either one number or one letter. For example:

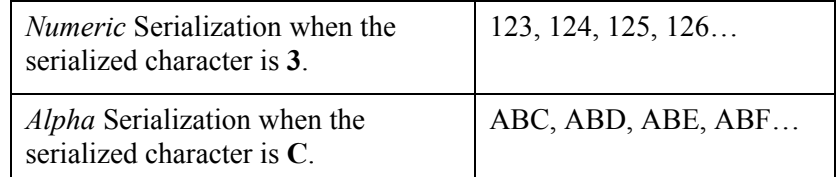

To create labels containing serialized data:

- 1. Enter the text to be serialized on the desired legend line.
- 2. Use the arrows on your keypad (right/left) to position the cursor under the character in the legend to be serialized.
- 3. Press SERIAL The screen prompts you to enter the number of times to increment the serial number.
- 4. Enter the number of times to increment the serial number.

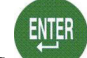

5. Press . The screen prompts you to enter the number of *copies* of the serialization to print.

The following example shows *2 copies* of a numeric serialization when the serialized character is 3:

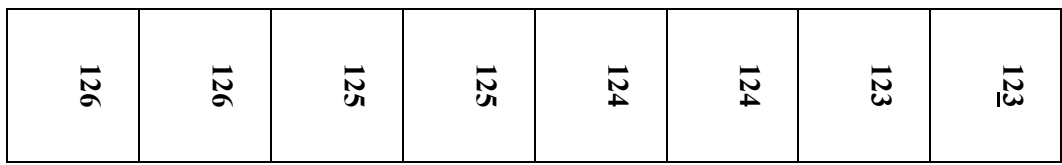

6. Enter the number of copies.

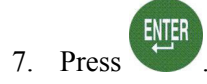

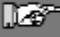

*Note: To serialize multi-zone labels, go to [Multi-Zone Labels](#page-33-1) on page [30](#page-36-0).* 

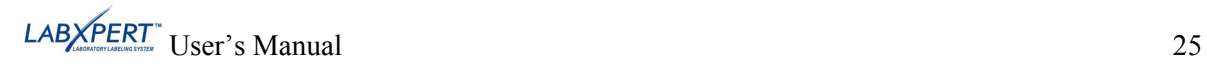

#### <span id="page-31-0"></span>**General Guidelines for Serialization**

Following are general guidelines for serializing:

- Both lowercase and uppercase characters can be serialized.
- Serialized characters can be incremented only (cannot decrement).
- Serialized text is limited to one line and one sequence per label.
- The printer first serializes the character the cursor is highlighted on when **SERIAL** is pressed. When this character reaches its maximum value  $(9, z,$  or  $Z)$ , the character immediately to the left is incremented, and the right most character cycles back to its minimum value (0, a, or  $A$ ).
- Once a serialized character has reached its maximum value and the next character encountered to the left is a non-serializable character (such as a space, accented character, or symbol), the serial pattern cycles back to begin incrementing again from the rightmost serialized character.
- After printing a series of serial characters, the display screen shows the next logical character in the serial pattern (example: Print 1 to 5. After print job is completed, screen displays 6).

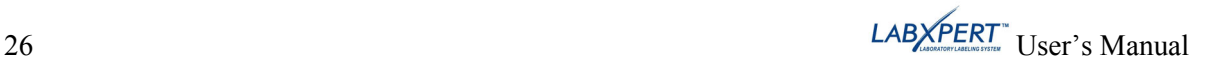

#### <span id="page-32-0"></span>**Barcode Labels**

The printer allows you to print Code 39 and Code 128 barcode labels. Barcode heights are available in inches or millimeters.

**Human Readable** – Text in 10-point font size can be toggled on or off. The human readable text will be centered and positioned below the barcode.

Barcodes are selectable on a line-by-line basis. Text and barcodes cannot be combined on the same line.

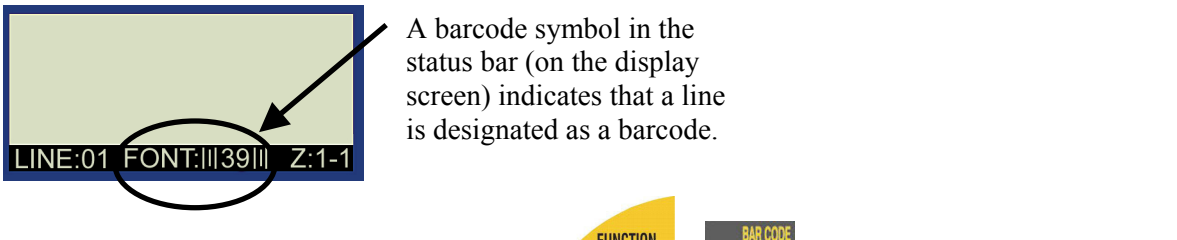

To designate a line or lines as a barcode, press  $+$  **NEWORY** Pressing this combination again toggles the barcode function off.

**FUNCTION** 

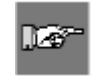

*Note: There are some data types such as symbols that cannot be entered or printed while in barcode mode. If you try to enter this type of information while in barcode mode, you will receive this error message: Invalid Character.* 

To change barcode symbology, height, and human readable attributes:

- 1. Press MENU
- 2. Press the **[NEXT]** softkey. 3. Press the **[BAR]** softkey.

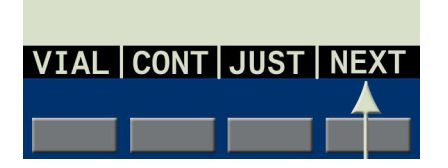

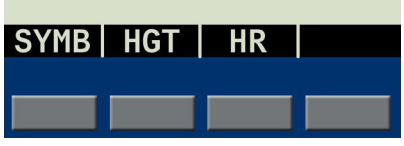

Choose from the following options:

- **[SYMB]** (Symbology) Select 39 (check digit on/off), or 128.
- **[HGT]** (Height)

Available barcode heights range from .1" to 1.2". Pressing the up and down softkey arrows raises and lowers barcode height in .1" increments.

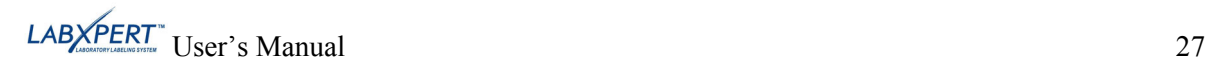

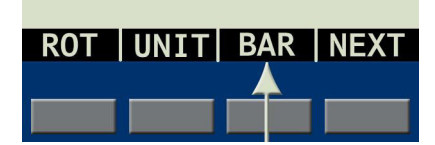

The following menu options appear: The display shows the current barcode settings.

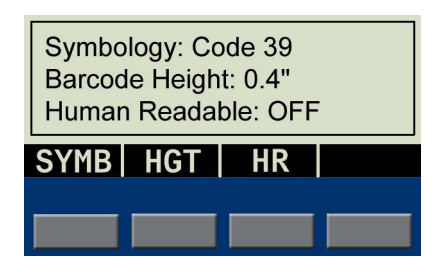

<span id="page-33-0"></span>Шă

*Note: To change the barcode height unit type (inches vs. millimeters), you must change the label units. See [Setting Units](#page-27-1) on page* **[22](#page-27-1)***.* 

- **[HR]** (Human Readable) Select ON or OFF (HR Font Size = 10 pt.)
- **ENTER** 4. Press When you print the label, the line(s) designated as barcode will print as such (if HR has been selected, the text will be centered below).

#### <span id="page-33-1"></span>**Multi-Zone Labels**

The multi-zone label feature works with specific die-cut label media, for instance, a *Lab Vial Side and Top* cartridge such as *X-98-499*. Once you install the appropriate cartridge, the printer will recognize it and allow you to create and format multi-zone labels.

#### *Multi-Zone Label Example*

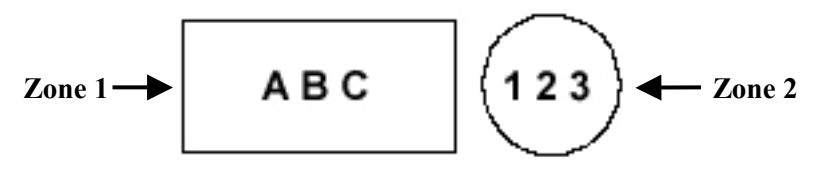

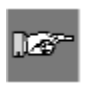

*Note: Continuous and Vial modes are disabled when die-cut label media is installed. If you have continuous label media installed, the printer will not recognize entry of multi-zone commands. See Glossary of Terms on page [44](#page-49-1) for complete definitions.* 

#### **To create a multi-zone label:**

- 1. Install a multi-zone (die-cut label) cartridge. 2. Enter characters for *Zone 1*.
- 

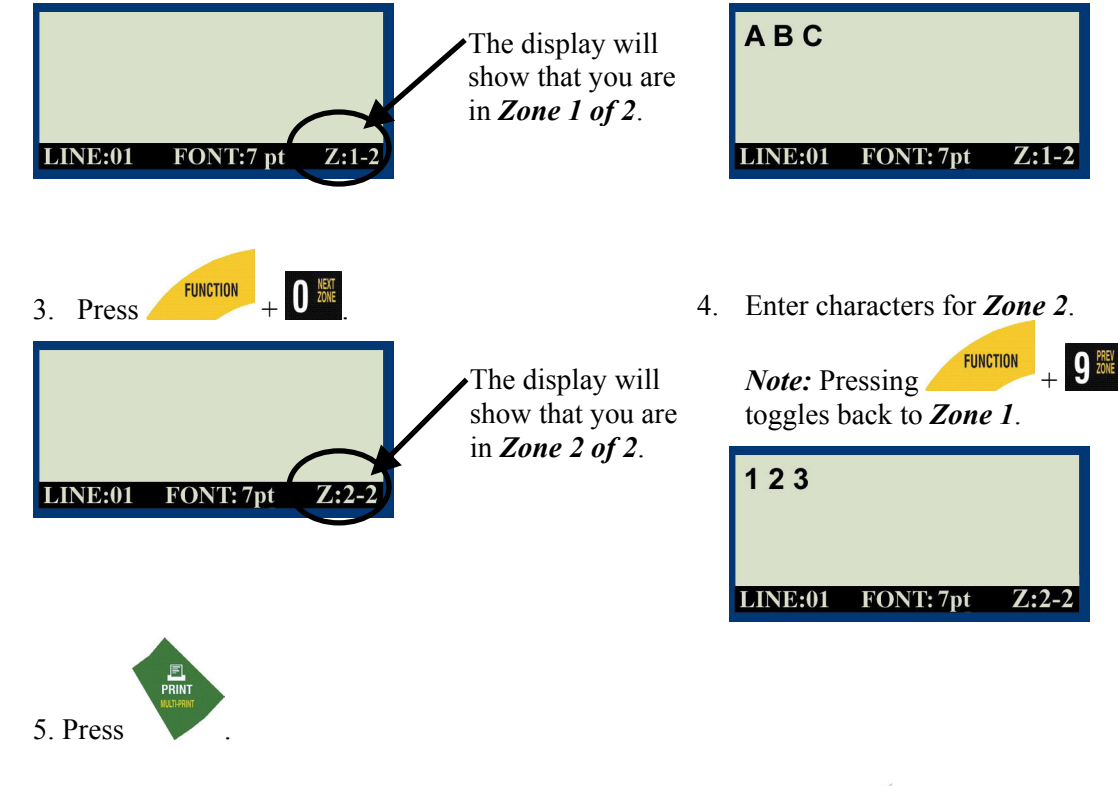

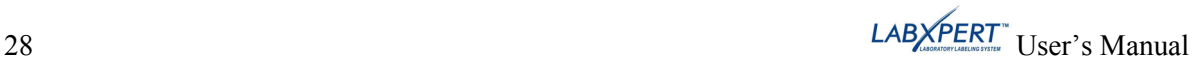

#### **To set justification of a legend within a multi-zone label:**

You may set legend justification within individual zones. For instance, the following example shows *Zone 1* with vertical TOP and horizontal LEFT justification; *Zone 2* shows vertical CENTER and horizontal CENTER justification.

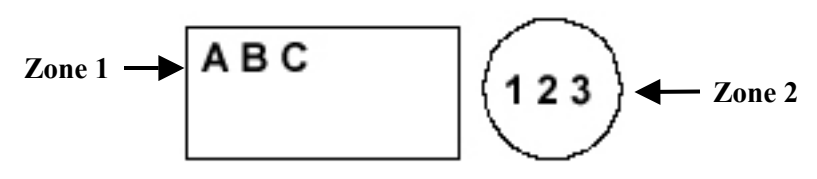

Before setting justification, note the zone you are in as indicated in the lower right corner of the display.

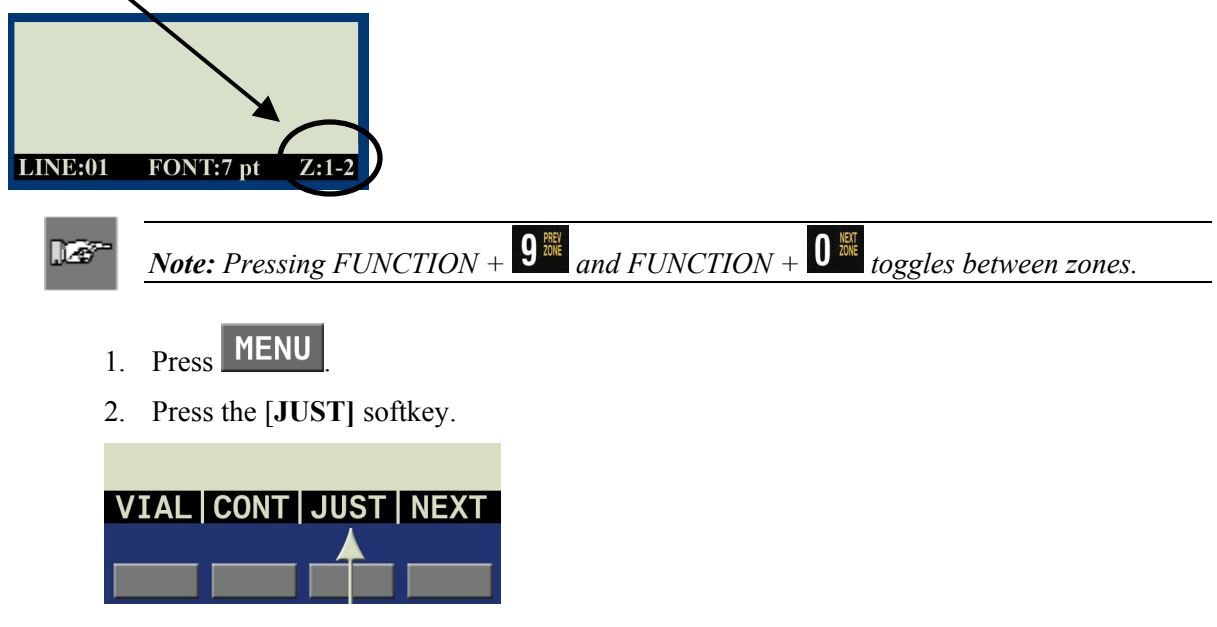

The following menu options appear:

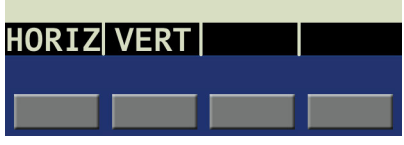

- For *horizontal* justification, press **[HORIZ]**, then **[LEFT], [CENT]**, or **[RIGHT]**.
- For *vertical* justification, press **[VERT]**, then **[TOP], [CENT]**, or **[BOT]**.

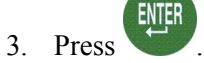

4. Navigate to the next or previous zone (see *Note* above) and repeat Steps 1–3.

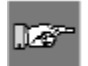

*Note: Go to [Setting Legend Justification](#page-23-1) on page [18](#page-23-1) to see how selected settings will appear and print.* 

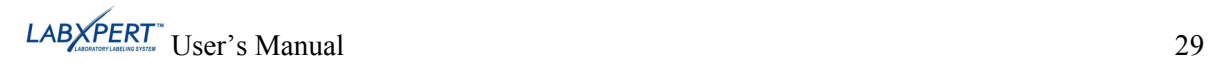

#### **To set rotation of a legend within a multi-zone label:**

You may set legend rotation within individual zones. For instance, the following example shows *Zone 1* with a 0 degree rotation; *Zone 2* shows a 270 degree rotation.

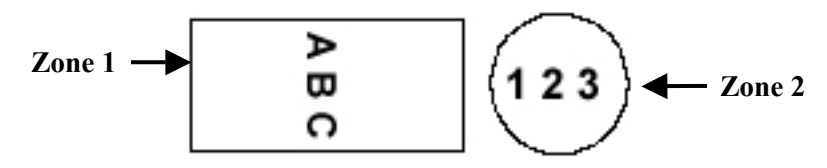

Before setting rotation, note the zone you are in as indicated in the lower right corner of the display.

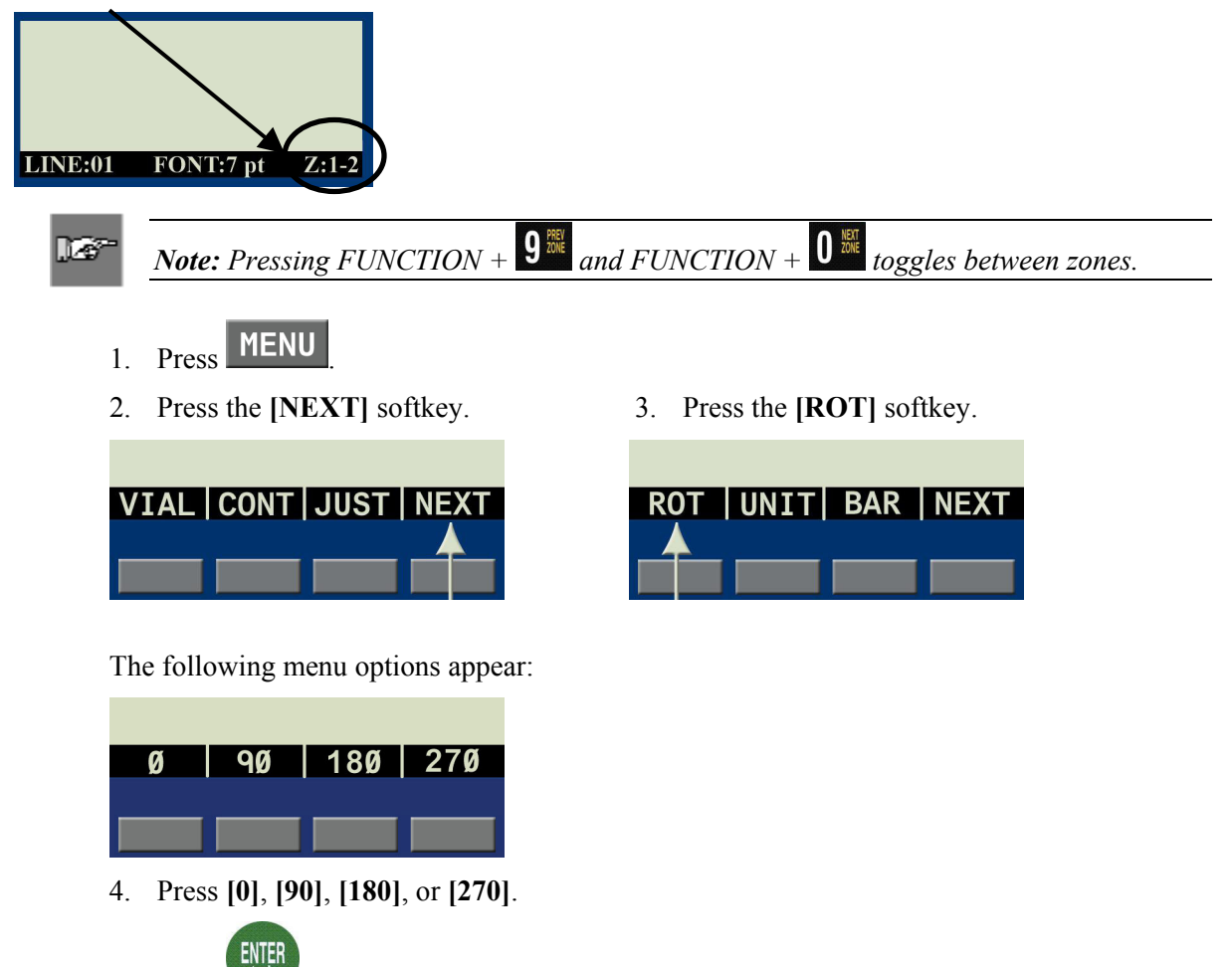

- 5. Press .
- 6. Navigate to the next or previous zone (see *Note* above) and repeat Steps 1–5.

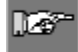

*Note: Go to [Rotating Legends](#page-24-1) on page [19](#page-24-1) to see how selected rotation settings will appear and print.* 

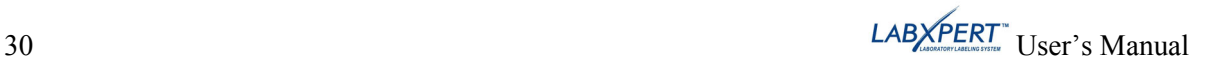

#### <span id="page-36-0"></span>**To serialize a multi-zone label:**

The printer allows you to perform basic alpha or numeric serializations within any one zone in a multi-zone label. Note the following:

- The serialization cannot occur within more than one zone per label.
- When performing multiple-zone serialization, the zone you are in when you select SERIAL is the zone that will serialize.
- Ensure that all text and characters are entered into all zones before pressing SERIAL from the zone (and specified character) you want serialized, as this will start the serialization and printing process.
- If you must back out of the serialization process, press  $+$  **DELETE** to return to the zone you were last in.

To create multi-zone labels containing serialized data:

- 1. Enter text into all zones on the label.
- 2. Go to the zone you wish to create the serialization in and using the arrows on your keypad  $\mathbf{CD}$  (right/left) highlight the character you want serialized.
- 3. Press SERIAL The screen prompts you to enter the number of times to increment the serial number (or character).

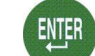

4. Press . The screen prompts you to enter the number of *copies* of the serialization to print.

The following example shows *2 copies* of a numeric serialization in Zone 2 (of two zones) when the serialized character is 3:

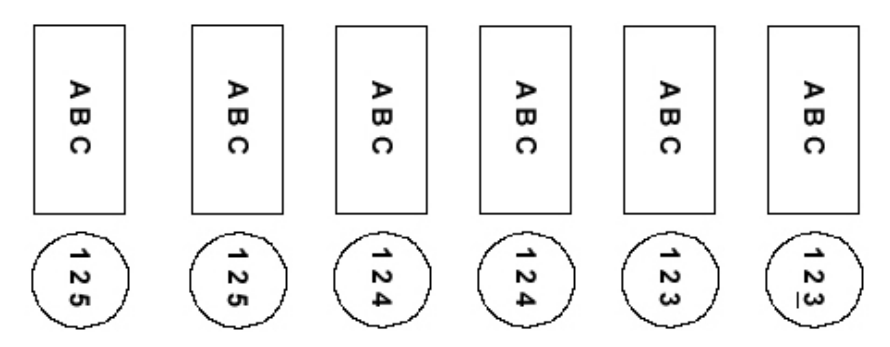

- 5. Enter the number of copies.
- **ENTER** 6. Press .

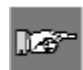

*Note: See [Serialized Labels](#page-30-1) on page [25](#page-30-1) and [General Guidelines for Serialization](#page-31-0) on page [26](#page-31-0) for more information.* 

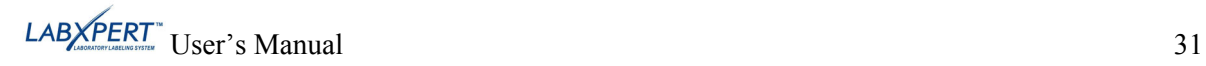

#### <span id="page-37-0"></span>**PC Connectivity / Peripheral Mode**

To connect your printer to a PC, use the Driver Installation link on the printer CD. Then do the following:

- 1. Press MENU
- 2. Press the **[NEXT]** softkey *three* times.

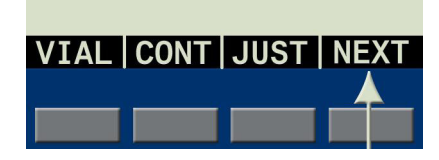

The display shows the following:

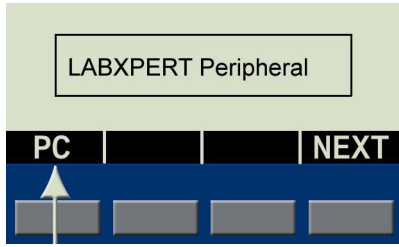

3. Press the **[PC]** softkey.

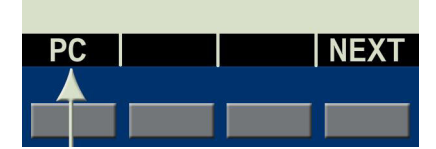

- 4. Install compatible software, i.e., IdentiLab™ or CodeSoft™ (all LABXPERT™ cartridge label formats can be selected from these programs).
- 5. To exit Peripheral (PC) mode, press **[DELETE]**.

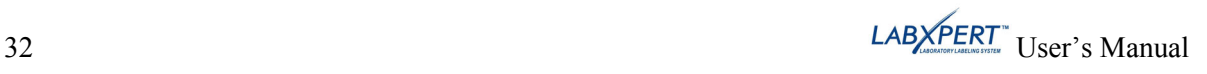

#### <span id="page-38-0"></span>**Chapter 9 Memory**

This chapter provides information on saving, retrieving, and deleting labels using the memory function.

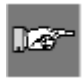

*Note: You can create, recall, edit, and save labels on your LABXPERT<sup>TM</sup> Laboratory Labeling System without a cartridge. Labels are created and saved based on the attributes of the last cartridge installed.* 

#### **Saving a Label to Memory**

You may save up to ten labels and then recall them for future use.

To **save** a label to memory:

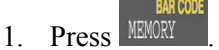

A grid appears showing the **10 storage locations**. A **bold** number indicates a storage location is occupied. Additionally, the first line of text and part name are displayed for easy retrieval of the correct label.

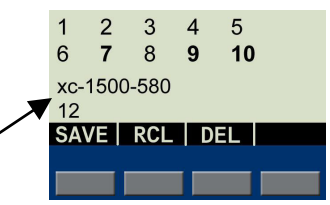

- 2. Use the arrows on your keypad  $\blacktriangle$   $\blacktriangleright$   $\blacktriangleright$   $\blacktriangleright$   $\blacktriangleright$  to navigate to the desired storage location on the grid.
- 3. Press **[SAVE].** If you try to save the legend to an occupied space, you will get the option to overwrite it.

#### **Recalling a Label from Memory**

To **recall** a label from memory:

- 1. Press **NEWORY** A grid appears showing the **10 storage locations** (see above). A **bold** number indicates a storage location is occupied.
- 2. Use the arrows on your keypad  $\blacktriangle$   $\mid \blacktriangleright \parallel$  to navigate to the desired storage location on the grid. The part number (cartridge) – along with the first line of label text – shows in the display to help you identify the saved legend.
- 3. Press **[RCL]**.

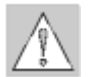

*Caution: Pressing Recall will* delete *any text you have currently showing on the display screen.* 

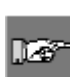

*Note: You must have a part number in the printer that is equal to or greater than (in print width and height) the part that was used when saving the legend. If the part number is too small, you will receive this error message: Cannot Fit*

*If you save a label using a new part number, it will be saved with the new part.* 

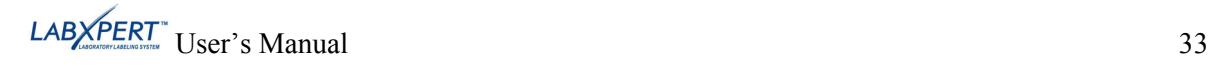

#### <span id="page-39-0"></span>**Deleting a Label from Memory**

To **delete** a label from memory:

- 1. Press **MEMORY** A grid appears showing the **10 storage locations** (see above). A **bold** number indicates a storage location is occupied.
- 2. Use the arrows on your keypad  $[\triangle] [\triangledown]$  to navigate to the desired storage location on the grid. The first line of label text shows in the display to help you identify the saved legend.
- 3. Press **[DEL]**. A message appears asking if you are sure you want to delete the label.
- 4. Press **[YES]**.
- 5. Press **FUNCTION** + **CLEAR/ESC** Press  $\bf{F}$  UNC 110N + CLEAR/ESC FUNCTION<br>to exit the memory function.

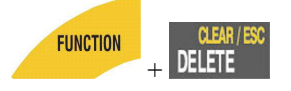

#### <span id="page-40-0"></span>**Chapter 10 Maintenance**

This chapter provides instructions on cleaning your LABXPERT<sup>TM</sup> Laboratory Labeling System as well as an accessories list.

#### <span id="page-40-1"></span>**Cleaning**

Follow these instructions to keep your printer running at optimal performance.

- 1. Remove Label Cartridge.
- 2. Use a cotton swab moistened with isopropyl alcohol and thoroughly wipe the following:

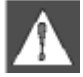

*WARNING: Make sure you use a foam swab (with black handle) provided in your cleaning kit. See the Accessories Parts List on page [36.](#page-41-1)*

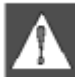

*WARNING: Make sure to wait five minutes after cleaning so the printer is dry before installing a cartridge.* 

- a. Print head *Try cleaning the print head with a dry swab first*. Wipe the **print line** (black) area only. Do not wipe the green area.
- b. Deflector plate This is located above the print head, to the right of the platen roller. *See Illustration B on the following page.*
- c. Label exit slot Make sure to wipe the breaker bar located on the **inside** of the label exit slot. The cutter blade meets the breaker bar when a label is cut.

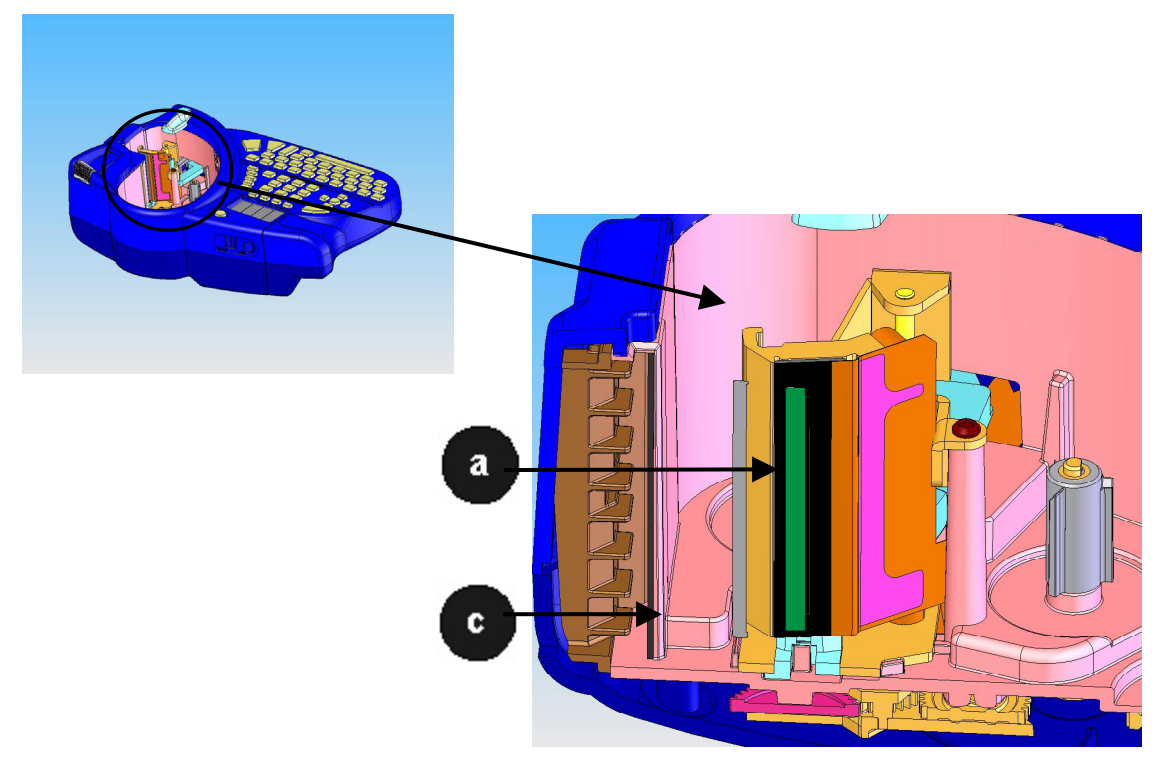

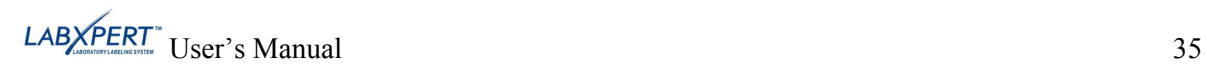

<span id="page-41-0"></span>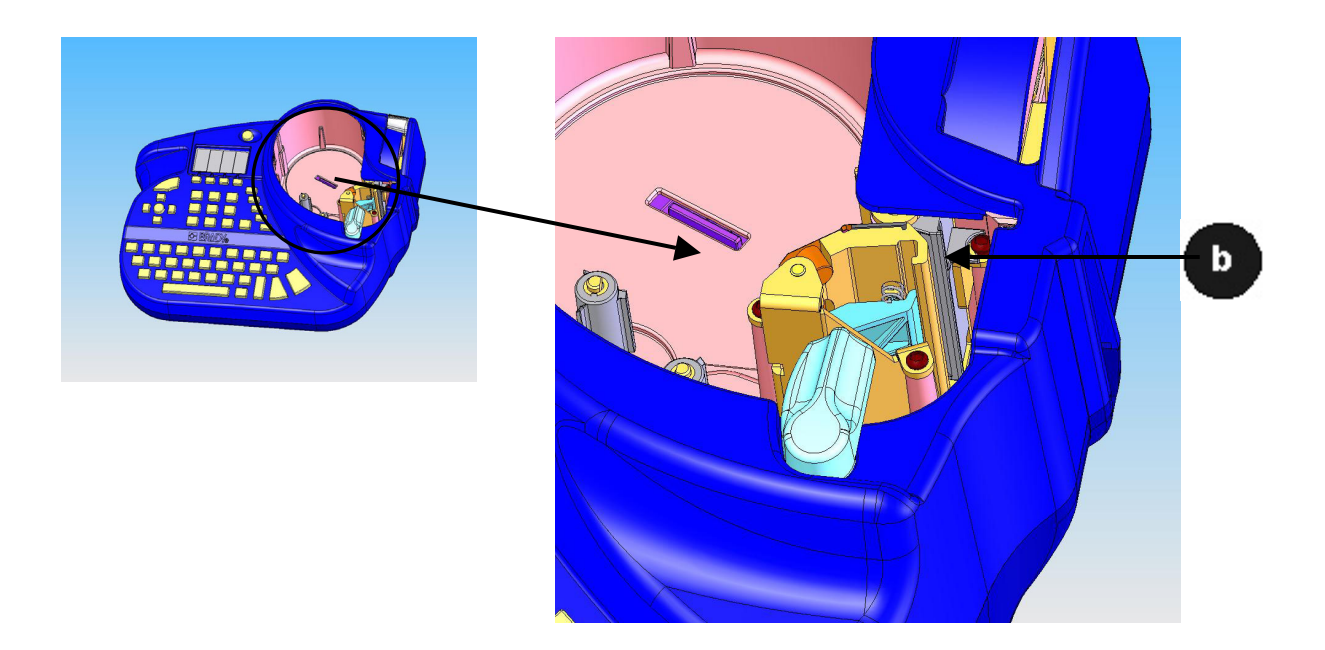

# <span id="page-41-1"></span>**Accessory Parts List**

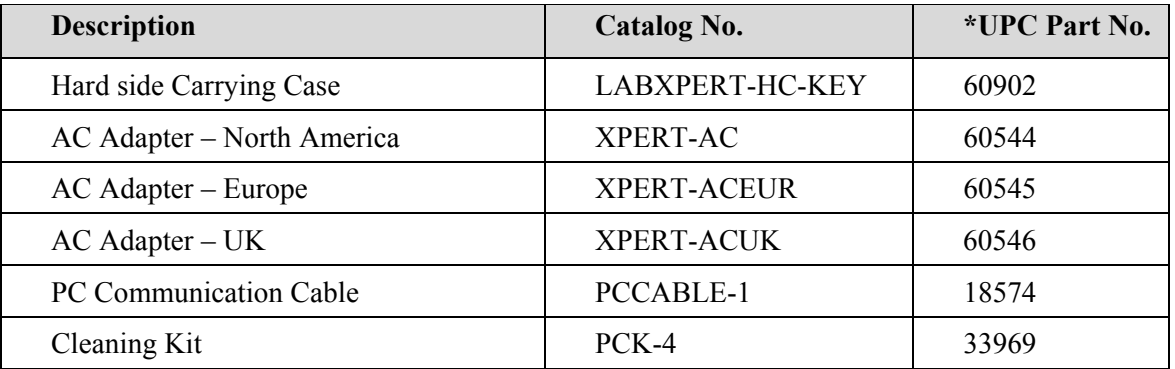

**\*North America Only** 

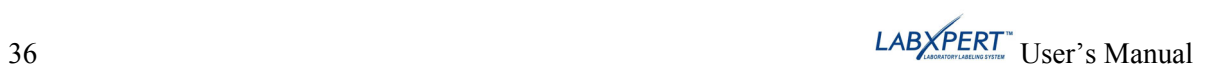

### <span id="page-42-0"></span>**Chapter 11 Troubleshooting**

If your LABXPERTTM Laboratory Labeling System is not performing as documented in this user's manual, use the following troubleshooting and error message guides to determine the corrective action you should take. If the corrective action does not work, contact Brady's Technical Support Group.

#### **Troubleshooting Guide**

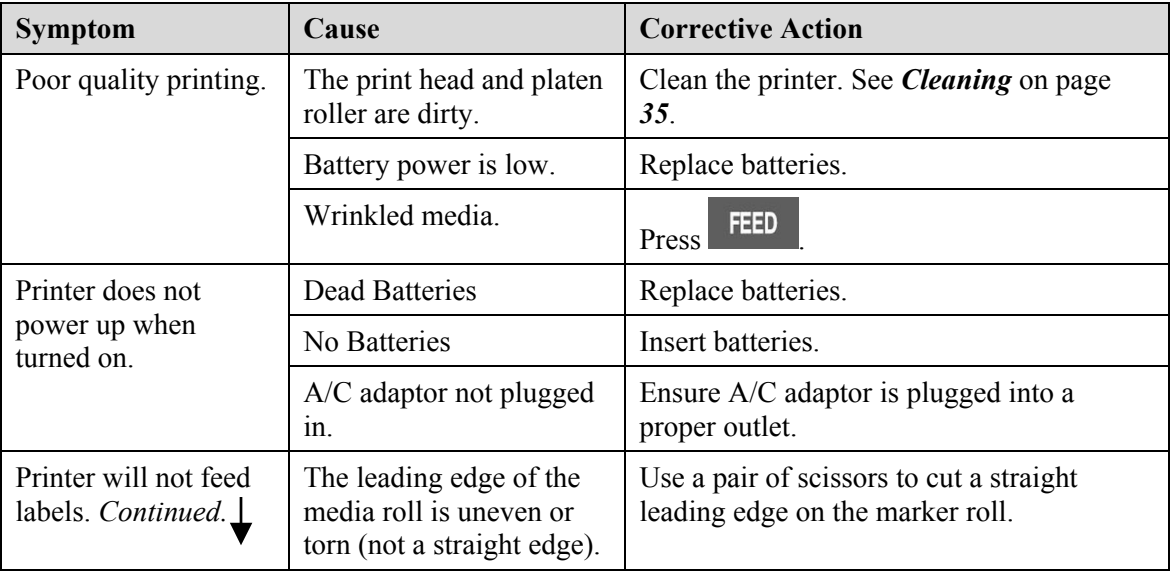

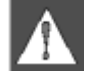

*WARNING: When cutting die-cut labels, make sure to cut in between labels. For continuous media, cut just before a notch. DO NOT cut into the notch!* 

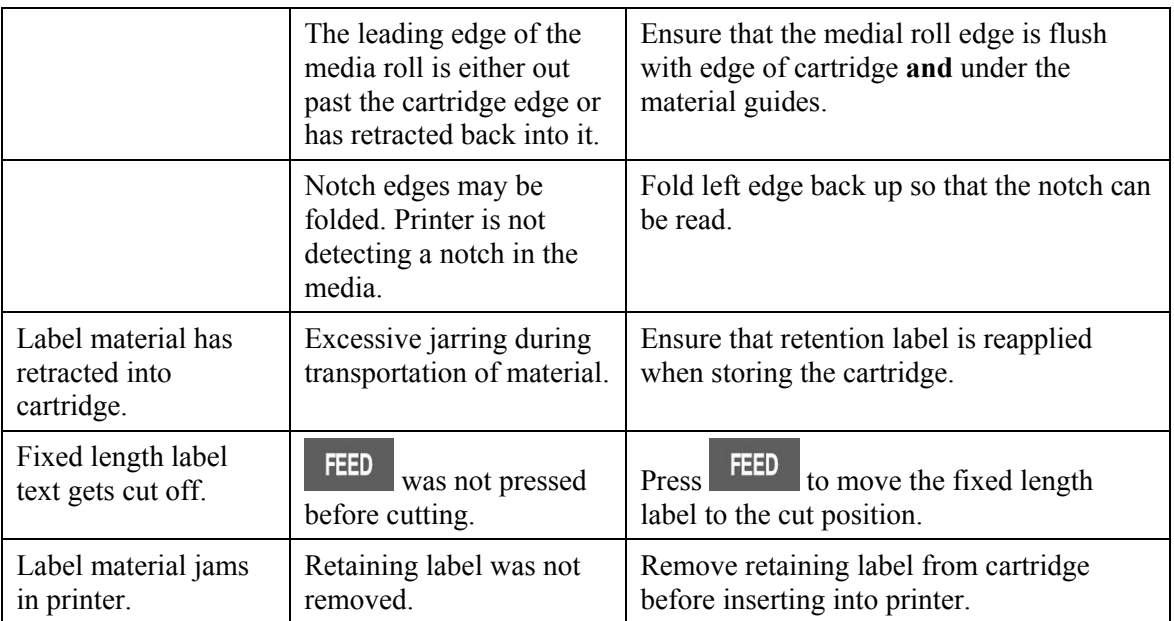

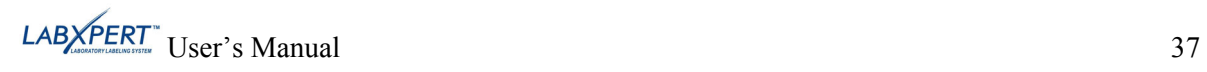

# <span id="page-43-0"></span>**Error Messages**

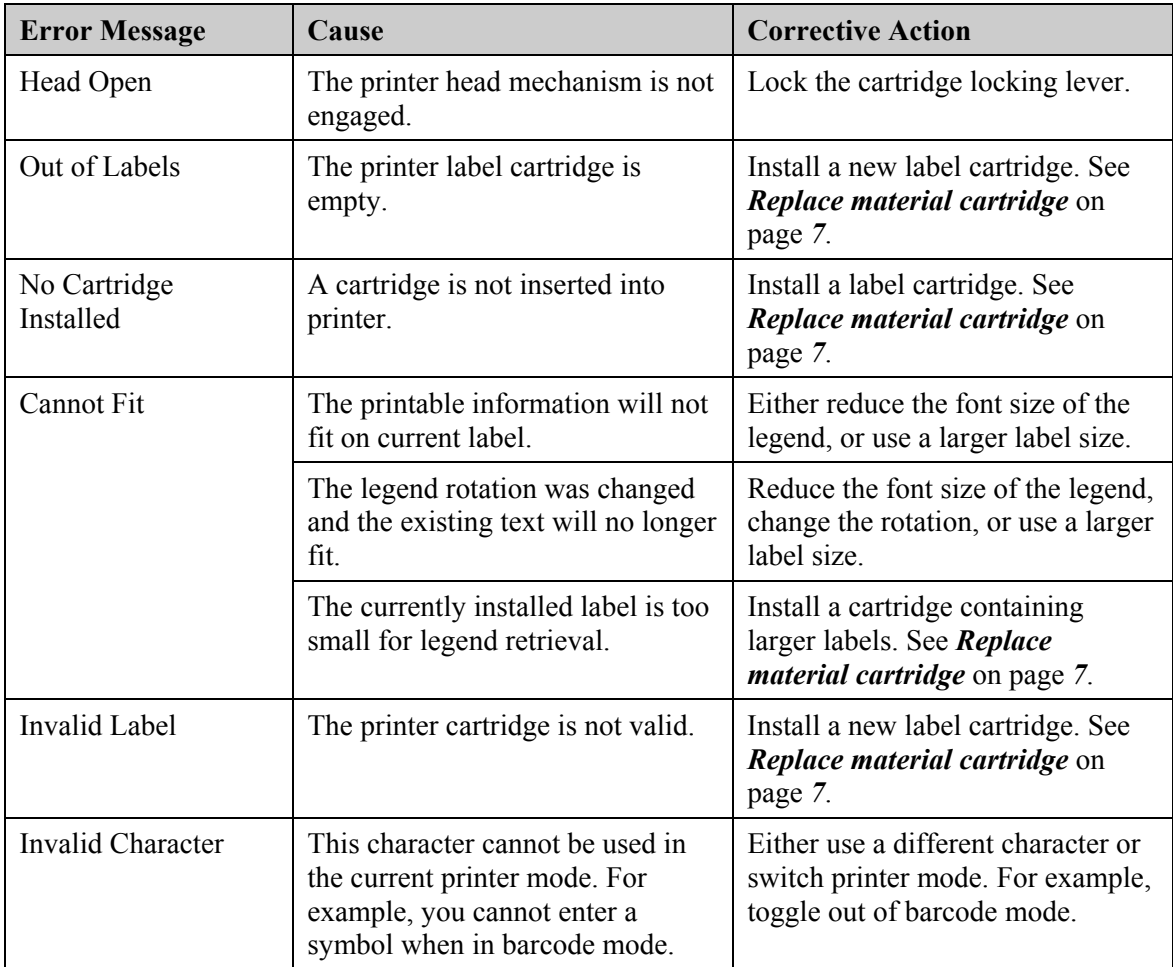

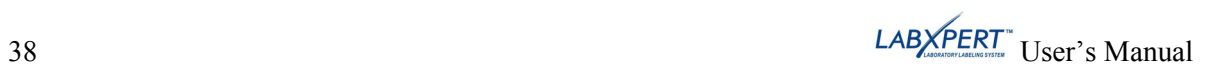

### <span id="page-44-1"></span><span id="page-44-0"></span>**Appendix A Menu Tree**

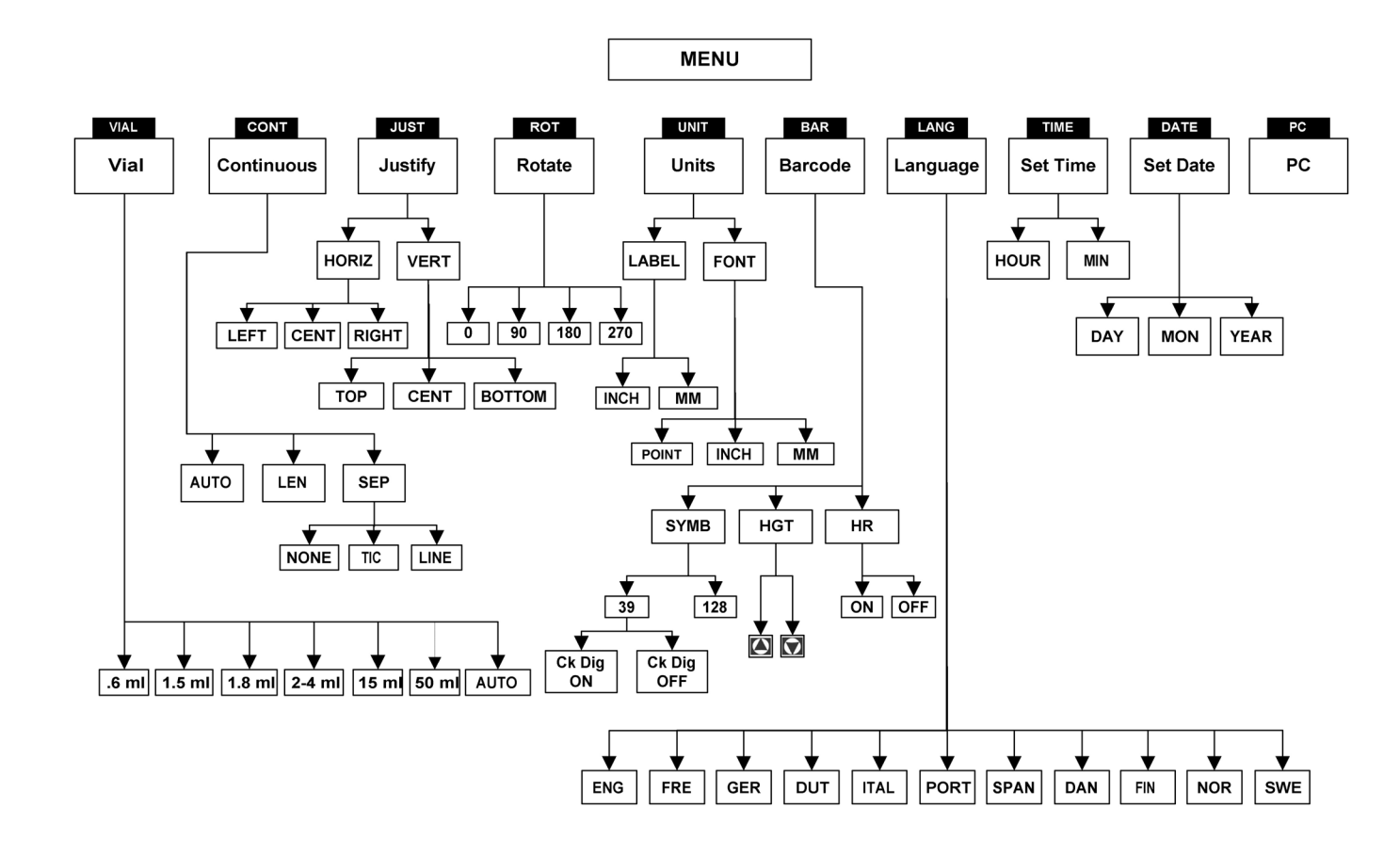

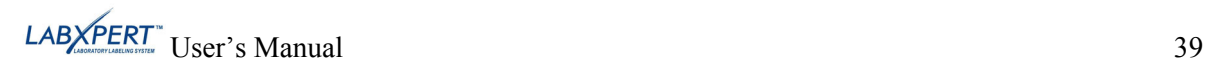

# <span id="page-45-1"></span><span id="page-45-0"></span>**Appendix B Font Size Chart**

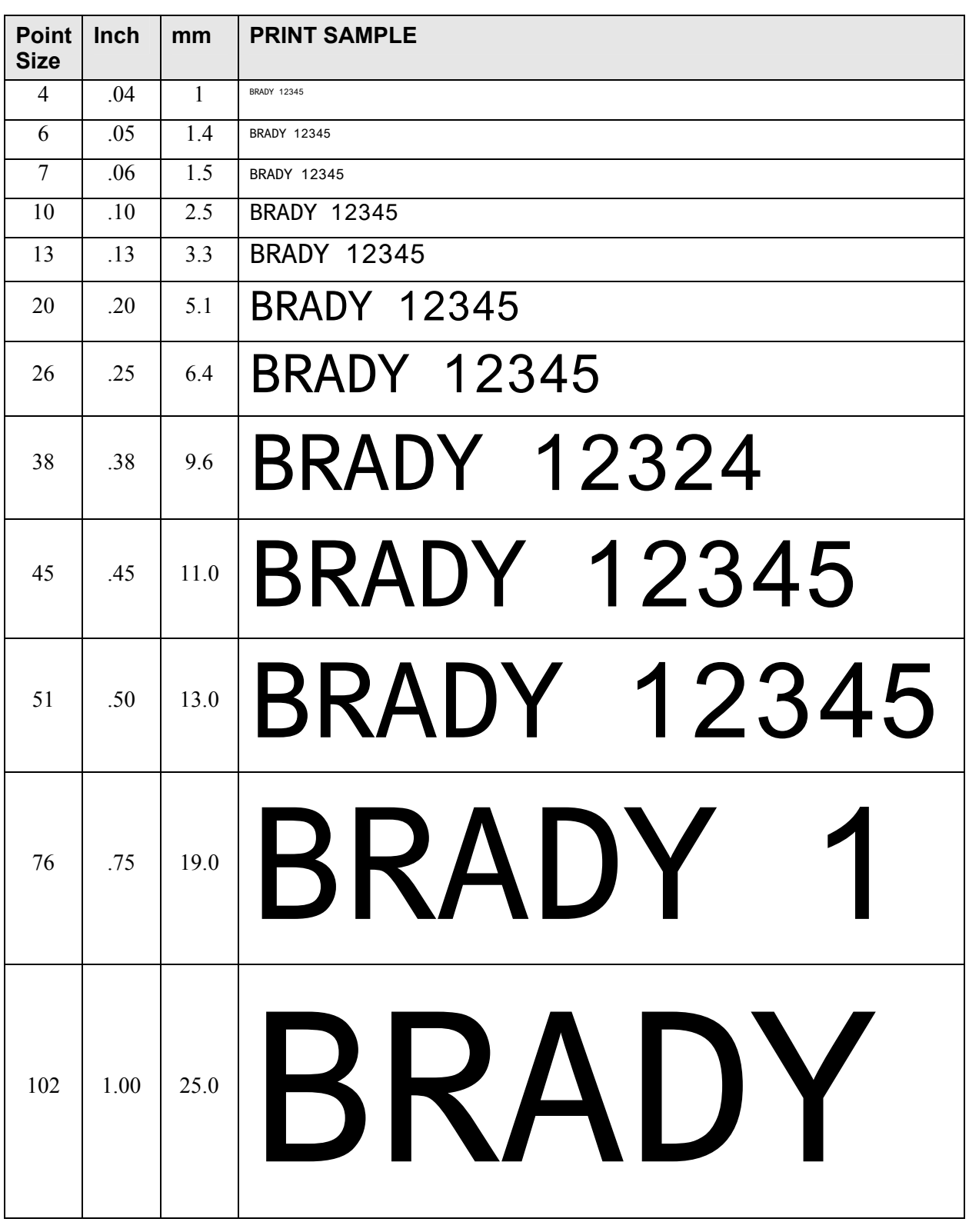

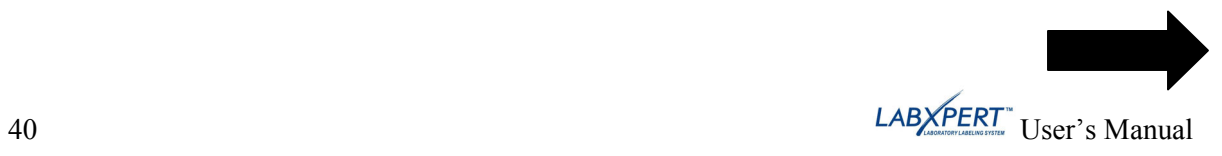

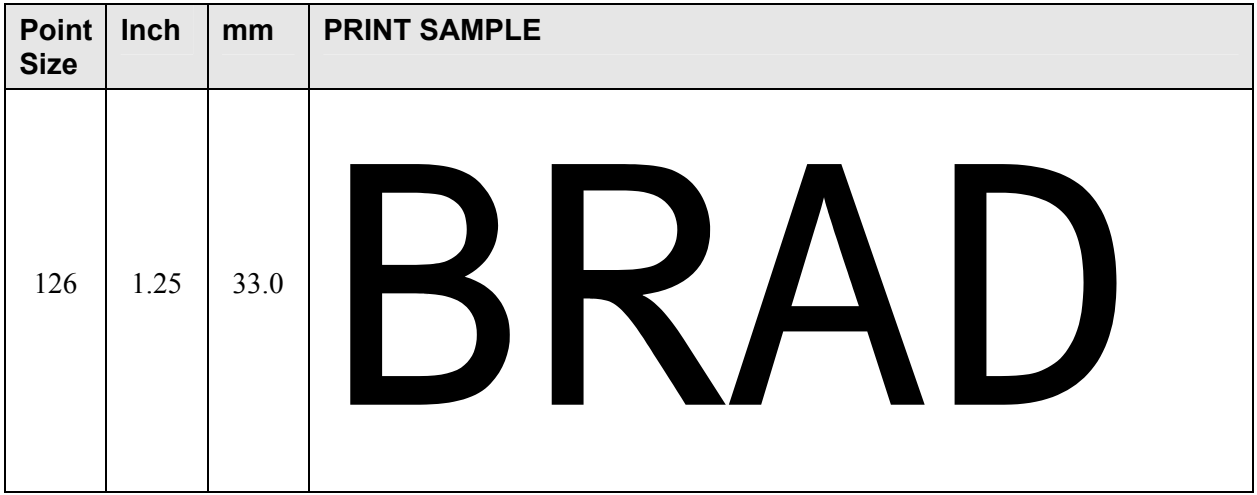

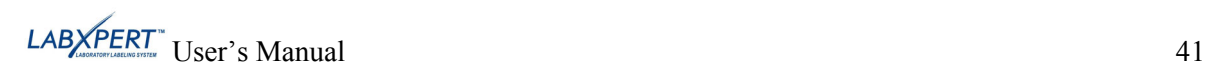

# <span id="page-47-1"></span><span id="page-47-0"></span>**Appendix C Symbol Library**

See the section on *[Symbols](#page-20-1)* on page *[15](#page-20-1)* for instructions on selecting and printing the symbols shown below:

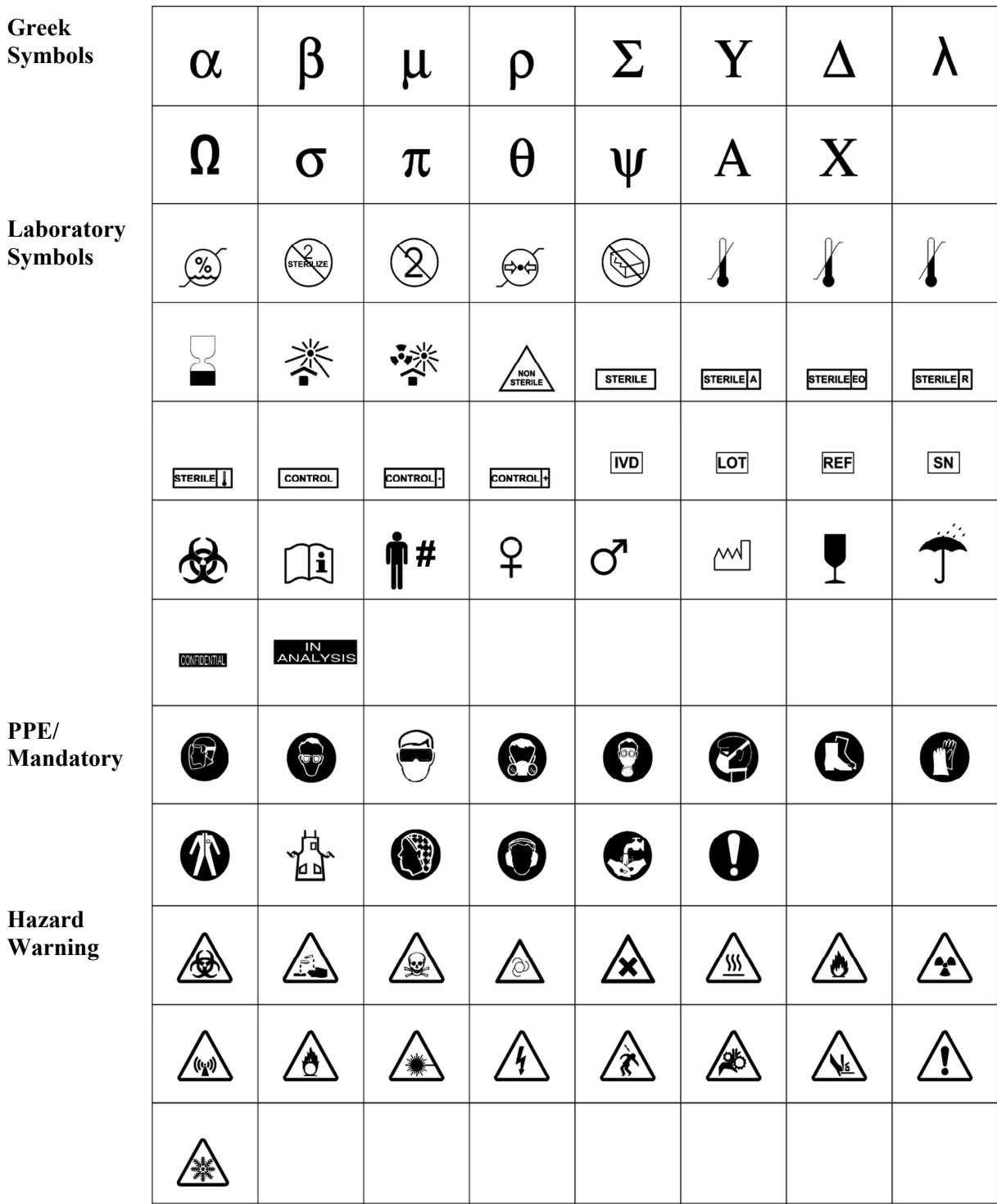

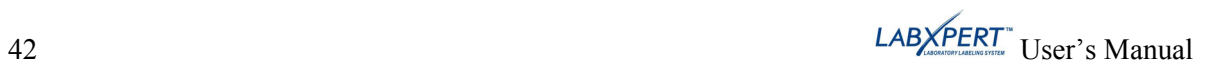

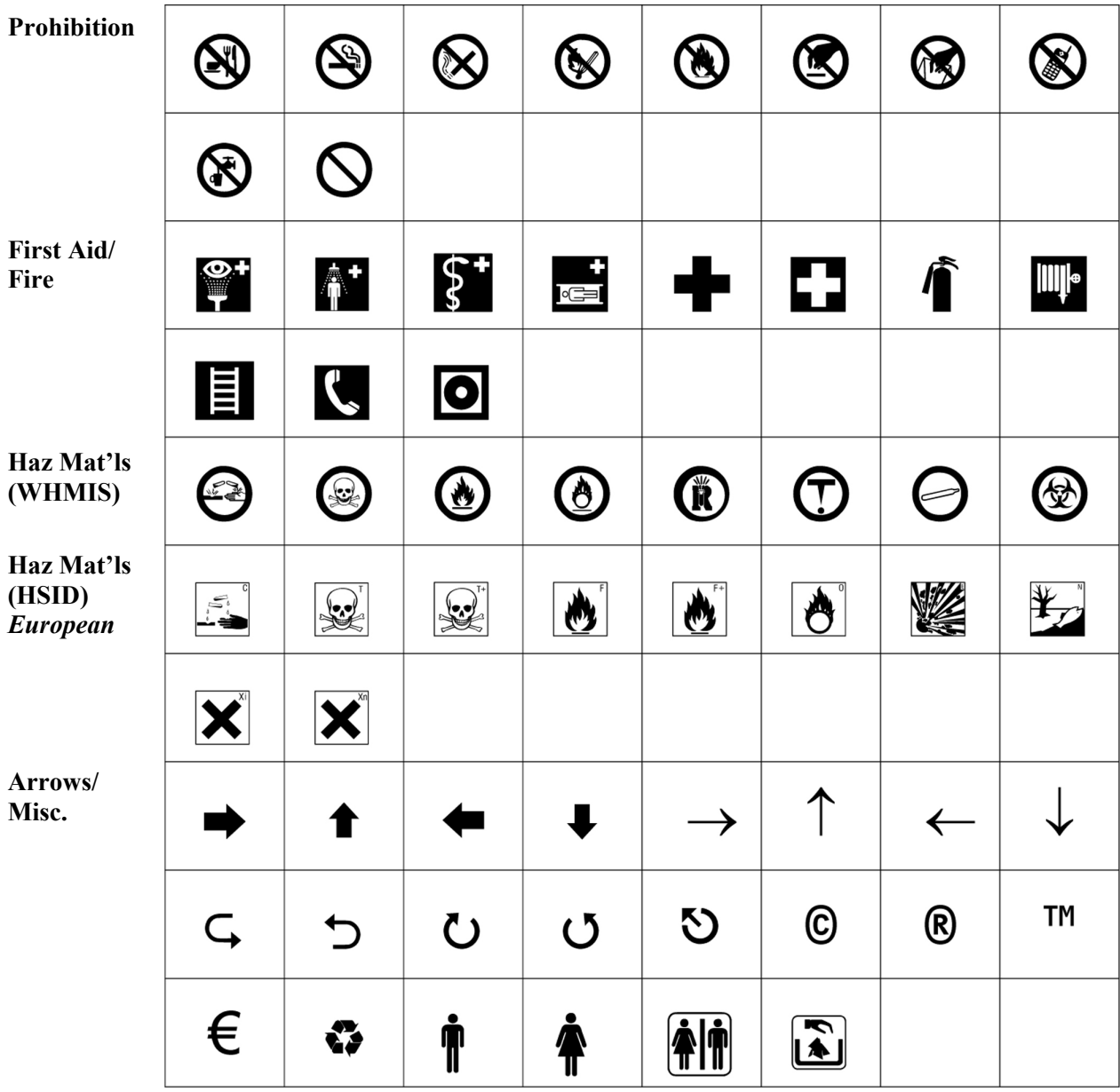

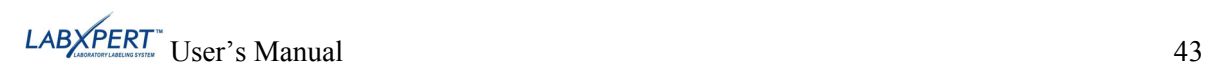

#### <span id="page-49-1"></span><span id="page-49-0"></span>**Appendix D Glossary of Terms**

It may be helpful to review these terms while using this manual:

**Cartridge (Material Cartridge)** – The cartridge containing the label material, ribbon, and smart-cell.

**Continuous Media (Labels)** – Marking media in a continuous roll, *not* pre-cut or separated by spaces and notches.

**Die Cut Labels** – Marking media that is pre-cut and separated into individual markers by spaces and notches.

Label – Once a marker contains printed text, it is referred to as a label.

**Legend** – The actual text to be printed on a marker. The legend appears on the LCD screen and can be stored in memory.

**Marker** – A blank label. Until a label is actually printed, the material is referred to as a marker. Markers are available in a variety of sizes.

**Serialize** – To automatically print labels in a numeric or alphabetical sequence.

**Multi**-**Zone Label** – A label containing more than one area (zone) for entering alpha or numeric text and characters. The zones can be navigated and edited separately.

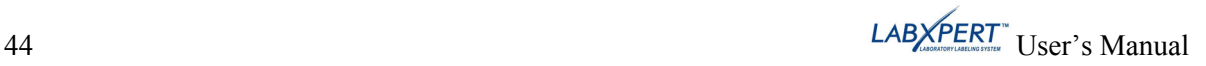